# XPS **TM ÜZEMBEÁLLÍTÁSI ÚTMUTATÓ**

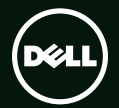

# **TM XPS ÜZEMBEÁLLÍTÁSI ÚTMUTATÓ**

Szabályozó modell: P09E Szabályozó típus: P09E002

# Megjegyzések, figyelmeztetések és "Vigyázat" üzenetek

- **MEGJEGYZÉS:** A MEGJEGYZÉSEK a számítógép biztonságosabb és hatékonyabb használatát elősegítő fontos tudnivalókat tartalmaznak.
- **FIGYELMEZTETÉS: A "FIGYELMEZTETÉS" jelzés hardver-meghibásodás vagy adatvesztés potenciális lehetőségére hívja fel a figyelmet, egyben közli a probléma elkerülésének módját.**

#### **VIGYÁZAT! A "VIGYÁZAT!" jelzés esetleges tárgyi és személyi sérülésekre, illetve életveszélyre hívja fel a figyelmet.**

Ha a vásárolt számítógép Dell™ n sorozat típusú, a Microsoft® Windows® operációs rendszerekkel kapcsolatos utalások nem alkalmazhatók.

Ez a termék olyan szerzői jogokkal védett technológiát tartalmaz, amelyre U.S. szabadalmak és más szellemi tulajdonjogok érvényesek. A programkód visszafejtés vagy a dekódolás tilos.

#### **A jelen dokumentumban levő információk előzetes értesítés nélkül módosíthatók.**

#### **© 2010 Dell Inc. Minden jog fenntartva.**

 $\overline{\phantom{a}}$  , where  $\overline{\phantom{a}}$  , where  $\overline{\phantom{a}}$  , where  $\overline{\phantom{a}}$ 

A Dell Inc. írásos engedélye nélkül szigorúan tilos a dokumentumot bármiféle módon sokszorosítani.

A szövegben használt védjegyek: A Dell™, a DELL embléma, XPS™ és a DellConnect™ a Dell Inc. védjegyei; Az Intel® és a Centrino® bejegyzett védjegy és a Core™ az Intel Corporation védjegye az Egyesült Államokban és más országokban; A Microsoft®, Windows® és a Windows start gomb embléma @ a Microsoft Corporation védiegyei vagy az Egyesült Államokban és/vagy más országokban bejegyzett védjegyei; A Blu‑ray Disc™ a Blu‑ray Disc Association védjegye; A Bluetooth® a Bluetooth SIG, Inc. tulajdonában lévő bejegyzett védjegy és a Dell licencengedéllyel használja.

A dokumentumban egyéb védjegyek és védett nevek is szerepelhetnek, amelyek a védjegyet vagy nevet bejegyeztető cégre, valamint annak termékeire vonatkoznak. A Dell Inc. elhárít minden, a sajátján kívüli védjegyekkel és márkanevekkel kapcsolatban benyújtott tulajdonjogi keresetet.

#### **2011 - 08 A.sz. P09K9 Mód. A01**

# **Tartalomjegyzék**

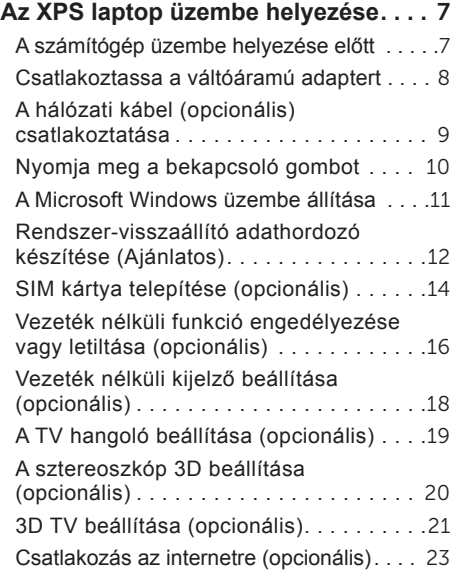

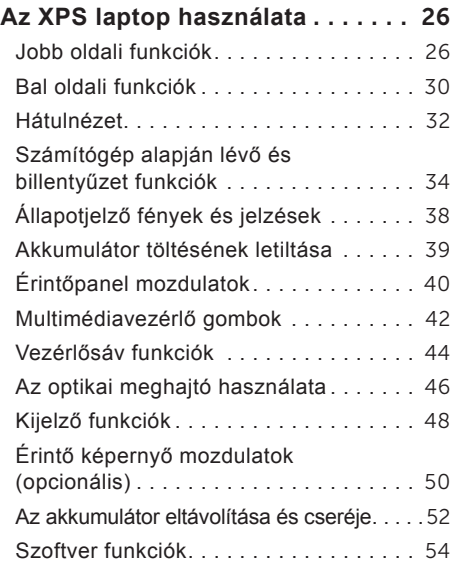

#### **Tartalomjegyzék**

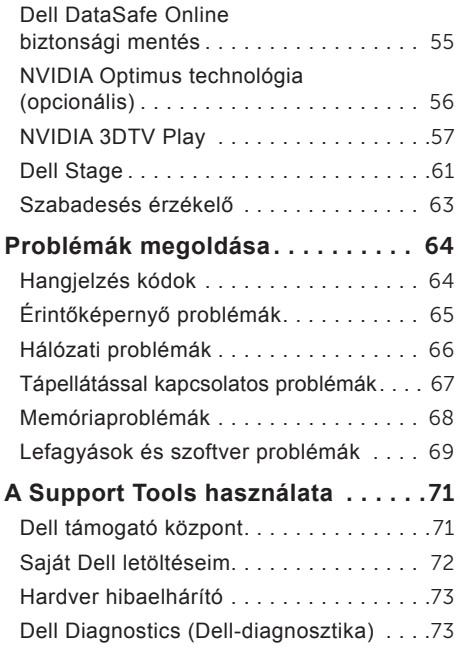

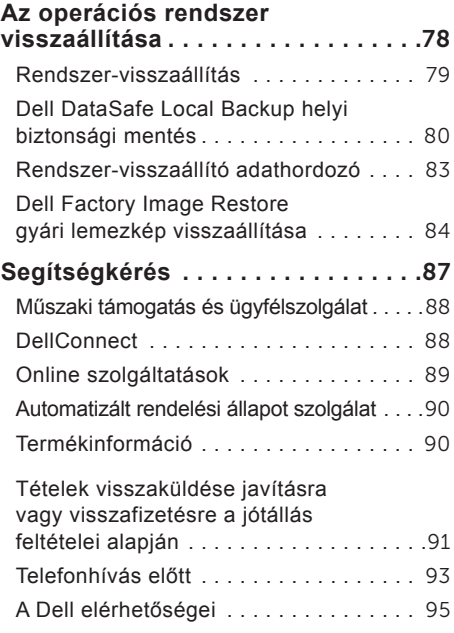

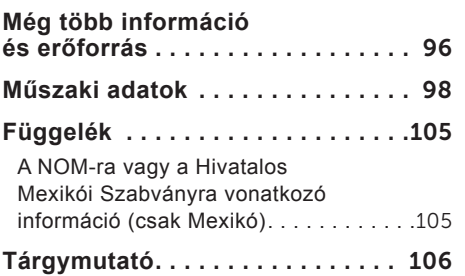

**Tartalomjegyzék**

# <span id="page-8-0"></span>**Az XPS laptop üzembe helyezése**

Ez a fejezet a Dell XPSlaptop üzembe helyezésére és a perifériák csatlakoztatására vonatkozó információkat tartalmazza.

### **A számítógép üzembe helyezése előtt**

A számítógép elhelyezésekor gondoskodjon arról, hogy könnyen hozzáférjen a tápforráshoz, megfelelő szellőztetést biztosítson a számítógép körül és a számítógépet sima felületre helyezze.

A levegőáramlás korlátozása a laptop körül a készülék túlmelegedését okozhatja. A túlmelegedés megelőzése érdekében a számítógép két oldalától hagyjon legalább 5,1 cm szabad helyet. A számítógépet, amikor be van kapcsolva nem szabad zárt térbe helyezni, mint például szekrénybe vagy fiókba. **VIGYÁZAT! A számítógép szellőző- és egyéb nyílásait soha ne zárja el, a nyílásokon semmit ne dugjon be, illetve ne hagyja, hogy a nyílásokban por rakódjon le. Működés közben ne tartsa a Dell számítógépet rosszul szellőző helyen, például becsukott táskában, vagy textil felületeken, mint a padlószőnyeg vagy szőnyeg. Megfelelő szellőzés hiányában károsodhat a számítógép, romolhat a teljesítménye, vagy tűz keletkezhet. A számítógép bekapcsolja a ventilátort, amikor túlmelegszik. A ventilátor által keltett zaj normális, és nem jelenti azt, hogy probléma lenne a ventilátorral vagy a számítógéppel.**

**FIGYELMEZTETÉS: Ha a számítógépre nehéz vagy éles tárgyat helyez, azzal a számítógép maradandó károsodását okozhatja.**

### <span id="page-9-1"></span><span id="page-9-0"></span>**Csatlakoztassa a váltóáramú adaptert**

A váltóáramú adaptert csatlakoztassa a számítógépre, majd csatlakoztassa fali csatlakozóaljzatra vagy túlfeszültség védő eszközre.

**VIGYÁZAT! A váltóáramú adapter az elektromos hálózatról világszerte működtethető. Mindemellett, a tápcsatlakozók és elosztók országonként eltérőek lehetnek. Nem megfelelő kábellel, vagy ha azt helytelenül csatlakoztatja a hálózati csatlakozóaljzatra vagy elosztóra, tüzet okozhat vagy a számítógép károsodását okozhatja.**

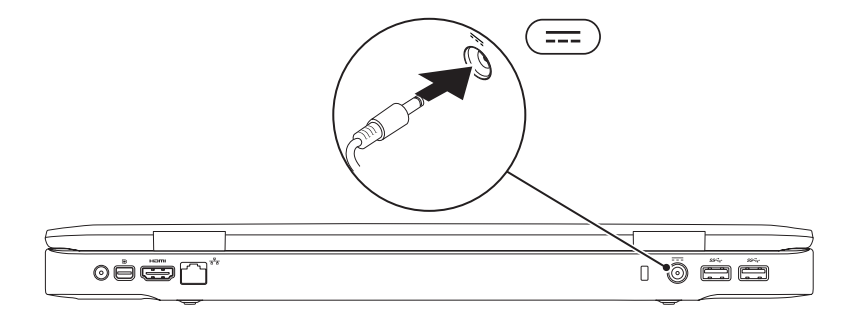

### <span id="page-10-0"></span>**A hálózati kábel (opcionális) csatlakoztatása**

Ha vezetékes hálózati csatlakozást szeretne használni, csatlakoztassa a hálózati kábelt.

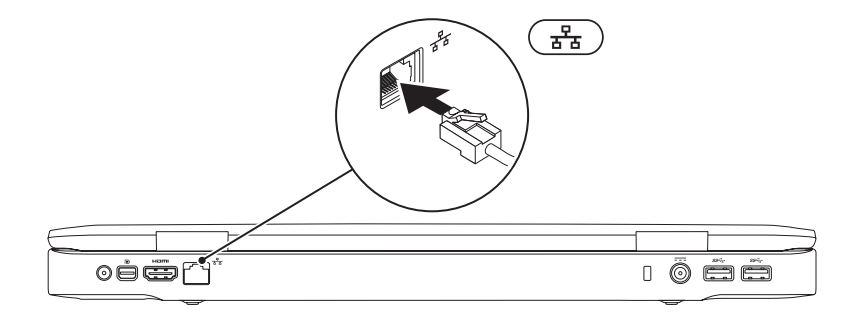

#### <span id="page-11-0"></span>**Nyomja meg a bekapcsoló gombot**

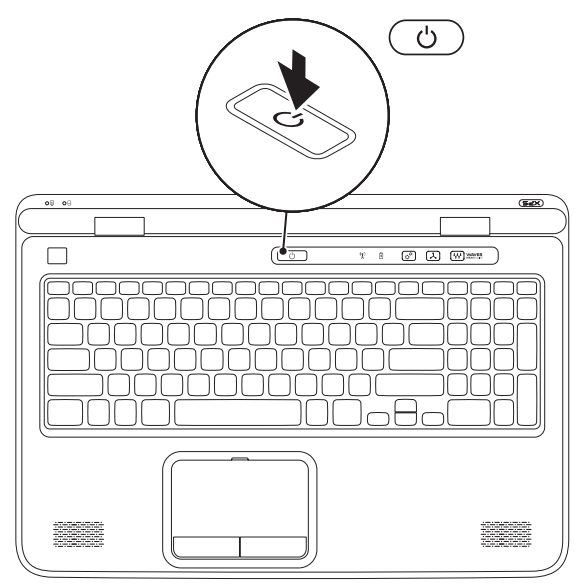

### <span id="page-12-0"></span>**A Microsoft Windows üzembe állítása**

A Dell számítógépet gyárilag Microsoft Windows operációs rendszerrel konfigurálják. A Windows üzembe állításához az első alkalommal kövesse a képernyőn megjelenő utasításokat. Ezeket a lépéseket el kell végezni, és ez egy kis időt vesz igénybe. A Windows telepítő képernyők végigvezetik Önt a különféle műveleteken, beleértve a licencmegállapodás elfogadását, tulajdonságok beállítását és az internetcsatlakozás beállítását.

- **FIGYELMEZTETÉS: Ne szakítsa meg az operációs rendszer üzembe állítási műveletét. Ezzel a számítógép használhatatlanná válhat, és az operációs rendszert újra kell telepíteni.**
- **MEGJEGYZÉS:** A számítógép optimális teljesítménye érdekében javasoljuk, hogy a számítógépéhez töltse le a legfrissebb BIOS-t és illesztőprogramokat, amelyek a **support.dell.com** című weboldalon állnak rendelkezésre.
- **MEGJEGYZÉS:** Az operációs rendszerre és funkciókra vonatkozó további információkért látogasson el a **support.dell.com/MyNewDell** weboldalra.

# <span id="page-13-0"></span>**Rendszer-visszaállító adathordozó készítése (Ajánlatos)**

■ MEGJEGYZÉS: Javasoljuk, hogy hozzon létre egy rendszer-visszaállító adathordozót közvetlenül a Microsoft Windows üzembe állítása után.

A rendszer‑visszaállító adathordozó használható arra, hogy a számítógépet visszaállítsa arra az állapotra, amelyben a megvásárlásakor volt, ugyanakkor megőrizve az adatfájlokat (az *operációs rendszer* lemez használata nélkül). A rendszer‑visszaállító adathordozó akkor használható, ha a hardver, szoftver, meghajtók vagy a rendszer egyéb beállításai az operációs rendszer nem kívánatos állapotát okozzák.

A rendszer‑visszaállító adathordozó létrehozásához az alábbiak szükségesek:

- Dell DataSafe Local Backup
- Min. 8 GB kapacitású USB kulcs vagy DVD-R/DVD+R/Blu-ray Disc
- **MEGJEGYZÉS:** A Dell DataSafe Local Backup nem támogatja az újraírható lemezeket.

Rendszer-visszaállító adathordozó létrehozása:

- 1. Gondoskodion róla, hogy a váltóáramú adapter csatlakoztatva legyen (lásd "Csatlakoztassa a váltóáramú adaptert" a [8.](#page-9-1) oldalon).
- 2. Az USB meghajtót vagy a lemezt helyezze a számítógépbe.
- 3. Kattintson a következőkre: **Start** → **Minden program**→ **Dell DataSafe Local Backup**.
- 4. Kattintson a következőre: **Create Recovery Media** (Visszaállító adathordozó készítése).
- 5. Kövesse a kijelzőn megjelenő utasításokat.
- **MEGJEGYZÉS:** Az operációs rendszer visszaállítására vonatkozó bővebb információért lásd:  $\mathscr{U}$ "Rendszer-visszaállító adathordozó", [83](#page-84-1). oldal.

# <span id="page-15-0"></span>**SIM kártya telepítése (opcionális)**

**MEGJEGYZÉS:** SIM kártya telepítése nem szükséges, ha EVDO kártyát használ az internet eléréséhez.

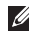

**MEGJEGYZÉS:** Japánban az ISDB-T digitális TV használatához B-CAS telepítése szükséges a SIM-kártya nyílásba.

Előfizetői azonosító modul (SIM) kártya telepítésével a számítógép csatlakozni tud az internetre. Az internet eléréséhez a mobilszolgáltató szolgáltatási területén belül kell tartózkodnia.

A SIM kártya telepítése:

- 1. Kapcsolja ki a számítógépet.
- 2. Távolítsa el az akkumulátort (Lásd az "Akkumulátor eltávolítása és visszahelyezése" című részt a [52](#page-53-1). oldalon).
- 3. A SIM kártyát csúsztassa az akkumulátor rekeszben található SIM kártya résbe.
- 4. Helyezze vissza az akkumulátort (Lásd az "Akkumulátor eltávolítása és visszahelyezése" című részt a [52](#page-53-1). oldalon).
- 5. Kapcsolja be a számítógépet.

A SIM kártya eltávolításához nyomja meg és ugrassa ki a SIM kártyát.

#### **Az XPS laptop üzembe helyezése**

- SIM kártya
- akkumulátor rekesz
- SIM kártya rés

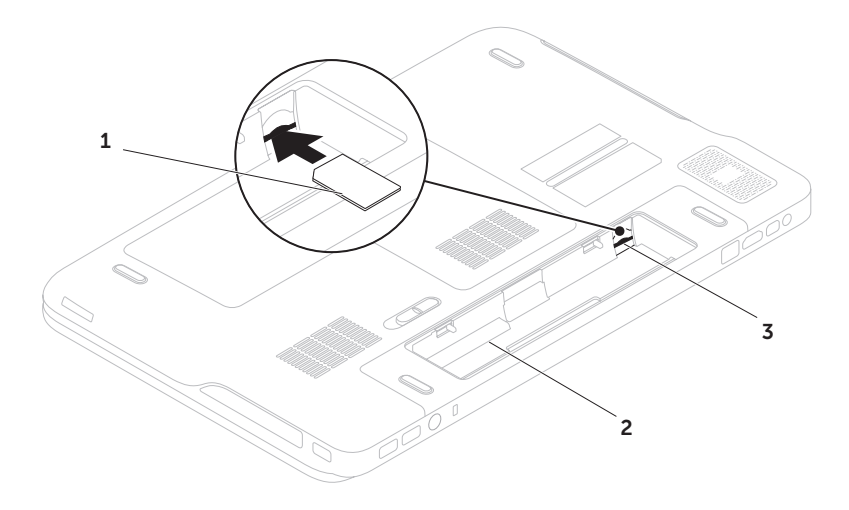

### <span id="page-17-1"></span><span id="page-17-0"></span>**Vezeték nélküli funkció engedélyezése vagy letiltása (opcionális)**

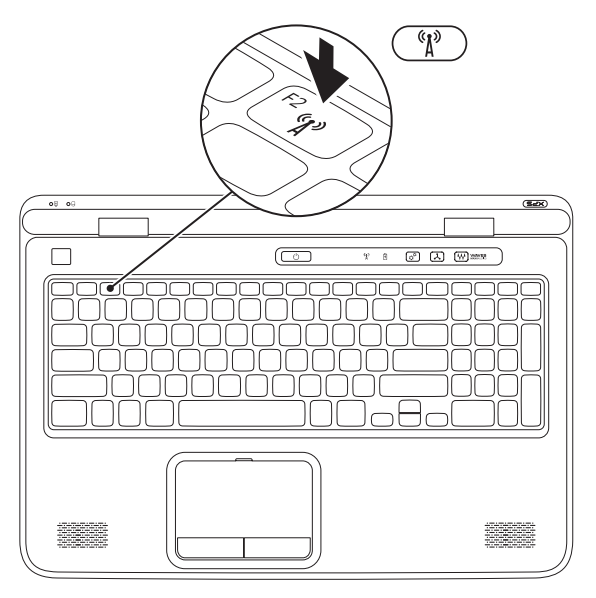

A vezeték nélküli funkció engedélyezése vagy letiltása:

- 1. Győződjön meg a számítógép bekapcsolt állapotáról.
- 2. Nyomja meg az <Fn><F2> billentyűkombinációt a billentyűzeten. A képernyőn megjelenik a vezeték nélküli rádiók aktuális állapota.

Vezeték nélküli engedélyezve

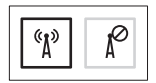

Vezeték nélküli letiltva

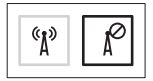

3. A vezeték nélküli funkció engedélyezéséhez vagy letiltásához nyomja meg újra az <Fn><F2> billentyűkombinációt.

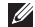

**MEGJEGYZÉS:** A <Fn><F2> billentyűkombináció lehetővé teszi az összes vezeték nélküli rádió (Wi-Fi és Bluetooth) gyors kikapcsolását, például akkor, ha a repülőgépen utazva minden vezeték nélküli rádiót le kell tiltani.

### <span id="page-19-0"></span>**Vezeték nélküli kijelző beállítása (opcionális)**

**MEGJEGYZÉS:** A vezeték nélküli kijelzőt nem mindegyik számítógép támogatja. A vezeték nélküli kijelző funkció beállítására vonatkozó bővebb információért látogasson el ide: **www.intel.com**.

Az Intel vezeték nélküli kijelző funkció lehetővé teszi, hogy kábel használata nélkül megjelenítsük a számítógép képernyőjét TV készüléken. A vezeték nélküli kijelző beállítása előtt a TV készülékre vezeték nélküli kijelző adaptert kell csatlakoztatni.

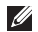

**MEGJEGYZÉS:** A vezeték nélküli kijelző adapter nem a számítógép tartozéka és azt külön kell megvásárolni.

Ha a számítógép támogatja a vezeték nélküli kijelző funkciót, az Intel vezeték nélküli ikon rendelkezésre áll a Windows asztalon.

A vezeték nélküli kijelző beállítása:

- 1. Kapcsolja be a számítógépet.
- 2. Engedélyezze a vezeték nélküli funkciót (lásd a "Vezeték nélküli funkció engedélyezése vagy letiltása (opcionális)" című részt a [1](#page-17-1)6. oldalon).
- 3. A vezeték nélküli kijelző adaptert csatlakoztassa a TV készülékhez.
- 4. Kapcsolja be a TV készüléket.
- 5. Válassza ki a TV készüléknek megfelelő videó forrást, mint például a HDMI1, HDMI2 vagy S-Video lehetőséget.
- 6. Kattintson duplán az asztalon található Intel vezeték nélküli kijelző ikonra Az **Intel Wireless Display** (Vezeték nélküli kijelző) ikon jelenik meg.
- 7. Válassza a **Scan for available displays** (Rendelkezésre álló kijelzők keresése) lehetőséget.
- 8. A **Detected wireless displays** (Érzékelt vezeték nélküli kijelzők) listából válassza ki a vezeték nélküli kijelző adaptert.
- 9. Írja be a TV készüléken megjelenő biztonsági kódot.

<span id="page-20-0"></span>A vezeték nélküli kijelző engedélyezése:

- 1. Kattintson duplán az asztalon található Intel vezeték nélküli kijelző ikonra . Az **Intel Wireless Display** (Vezeték nélküli kijelző) ikon jelenik meg.
- 2. Válassza a **Connect to Existing Adapter** (Csatlakozás meglévő adapterre) lehetőséget.
- **MEGJEGYZÉS:** Töltse le és telepítse  $\mathscr{U}$ a legfrissebb "Intel Wireless Display Connection Manager" illesztőprogramot, amely a **support.dell.com** weboldalon áll rendelkezésre.
- **MEGJEGYZÉS:** A vezeték nélküli kijelzőre vonatkozó bővebb információért lásd a vezeték nélküli kijelző adapter dokumentációját.

## **A TV hangoló beállítása (opcionális)**

**MEGJEGYZÉS:** A TV hangoló rendelkezésre állása régiónként eltérő lehet.

A TV hangoló beállítása:

- 1. Ha még nem helyezte be a B-CAS kártyát, kapcsolja ki a számítógépet és a SIM-kártya nyílásba helyezze be azt (csak Japánban).
- 2. A számítógépre csatlakoztassa a TV/ digitális antenna kábelt vagy a kábeladaptert az antenna bemenet csatlakozóra.
- 3. Kapcsolja be a számítógépet.
- 4. Kattintson a következőkre: **Start** → **Minden program**→ **Windows Media Center**→ **Feladatok**→ **Beállítások**→ **TV**.
- 5. Kövesse a kijelzőn megjelenő utasításokat.

### <span id="page-21-0"></span>**A sztereoszkóp 3D beállítása (opcionális)**

**MEGJEGYZÉS:** Az NVIDIA 3D Vision szemüveg (opcionális) használatára vonatkozó információkért lásd az *NVIDIA 3D Vision használati útmutatót* a **support.dell.com/manuals** weboldalon.

A sztereoszkóp 3D lehetővé teszi háromdimenziós tartalmak megtekintését látható mélységgel.

- 1. Az egér jobb oldali gombjával kattintson az asztalra, és válassza az **NVIDIA Control Panel** (NVIDIA vezérlőpult) lehetőséget.
- 2. Az **NVIDIA Control Panel** (NVIDIA vezérlőpult) ablakban kattintson a **Stereoscopic 3D** (Sztereoszkóp 3D) lehetőségre a válogatás kiterjesztéséhez (ha még nincs kiterjesztve), majd kattintson a **Setup Stereoscopic 3D** (Sztereoszkóp 3D beállítások) lehetőségre.
	- a. Jelölje be a **Sztereoszkóp 3D engedélyezése** jelölőnégyzetet.
	- b. A **Stereoscopic 3D display type** (Sztereoszkóp 3D kijelző típusa) legördülő menüben válassza a **Dell 3D Vision Laptop** lehetőséget.
- **MEGJEGYZÉS:** Ha a **Stereoscopic 3D display type** (Sztereoszkóp 3D kijelző típusa) részben a **3D TV Play** (3D TV lejátszás), akkor a számítógép nem támogatia a sztereoszkóp 3D funkciót. A sztereoszkóp 3D tartalom úgy tekinthető meg, hogy a számítógépet 3DTV készülékre csatlakoztatjuk. Bővebb információért lásd:
- ..3D TV beállítása (opcionális)", 2[1.](#page-22-1) oldal. c. A **Test stereoscopic 3D** (Sztereoszkóp 3D tesztelése) legördülő menüben
- válassza a **Run Setup Wizard** (Beállítás varázsló futtatása) menüpontot. Az NVIDIA 3D Vision beállítás varázsló jelenik meg.
- 3. A beállítások elvégzéséhez kövesse a képernyőn megjelenő utasításokat.
- **MEGJEGYZÉS:** Ha kényelmetlenné válik  $\mathscr{U}$ a 3D képernyőt nézni, ne nézze tovább, vegye le a szemüveget és pihenjen.

### <span id="page-22-1"></span><span id="page-22-0"></span>**3D TV beállítása (opcionális)**

**MEGJEGYZÉS:** Ha tudni szeretné, hogy a TV készüléke támogatja-e a számítógépen rendelkezésre álló 3D funkciót, olvassa el a **System Requirements** (Rendszerkövetelmények) című részt a **www.nvidia.com/3dtv** weboldalon.

A számítógépet HDMI kábel használatával csatlakoztassa 3D TV készülékre.

- **MEGJEGYZÉS: A HDMI egyaránt** továbbítja az audio és a videó jeleket.
- 1. A HDMI 1.4 3D TV beállítása:
	- a. Keresse meg a TV készülék 3D beállítás menüjét.
	- b. A 3D üzemmódot állítsa **Automatikusra**.
	- c. A szemüveg szemsorrendjét állítsa **alapértelmezettre** vagy **normálra**.
- 
- **MEGJEGYZÉS: Ha NVIDIA 3DTV Plav** alkalmazást használ, ne módosítsa a szemsorrendet, mivel az alkalmazás vezérli a szemüveg időzítését.
- **MEGJEGYZÉS:** Ha a TV készüléken nem látható a teljes asztalterület, a 3D TV beállításainak használatával csökkentse a képernyő felbontást.
- **MEGJEGYZÉS:** A 3D beállítások  $\mathscr{U}$ konfigurálására vonatkozó bővebb információért olvassa el a TV készülékhez kapott dokumentációt.
- 2. A TV beállítása elsődleges kijelzőként:
	- a. Az egér jobb oldali gombjával kattintson az asztalra, és válassza az **NVIDIA Control Panel** (NVIDIA vezérlőpult) lehetőséget.
	- b. Az **NVIDIA Control Panel** (NVIDIA vezérlőpult) ablakban kattintson a **Display** (Kijelző) lehetőségre a válogatás kiterjesztéséhez (ha még nincs kiterjesztve), majd kattintson a **Set up multiple display** (Több kijelző beállítása) lehetőségre.
	- c. A **Verify the display configuration** (Kijelző konfiguráció ellenőrzése) részben az egér jobb oldali gombjával kattintson a 3D TV lehetőségre, és válassza a **Make this the Windows primary display** (Legyen ez az elsődleges Windows kijelző) menüpontot.
- 3. Az NVIDIA 3DTV Play alkalmazás beállítása:
	- a. Az **NVIDIA Control Panel** (NVIDIA vezérlőpult) ablakban kattintson a **Stereoscopic 3D** (Sztereoszkóp 3D) lehetőségre a válogatás kiterjesztéséhez (ha még nincs kiterjesztve), majd kattintson a **Set up stereoscopic 3D** (Sztereoszkóp 3D beállítások) lehetőségre.
	- b. Jelölje be a **Sztereoszkóp 3D engedélyezése** jelölőnégyzetet. A 3DTV Play beállítás varázsló jelenik meg.
	- c. Győződjön meg arról, hogy a 3DTV Play embléma látható a vezérlőpulton.
- 4. Módosítsa az asztal felbontását annak érdekében, hogy egyezzen a 3D tartalomtípus felbontásával:
	- a. Az **NVIDIA Control Panel** (NVIDIA vezérlőpult) ablakban kattintson a **Display** (Kijelző) lehetőségre a válogatás kiterjesztéséhez (ha még nincs kiterjesztve), majd kattintson a **Change resolution** (Felbontás módosítása) lehetőségre.
	- b. A 3D játékokhoz a felbontás legyen **720p**, **1280x720** és a frissítési sebesség legyen **60/59 Hz** HD 3D üzemmódban.
- c. A Blu-ray 3D lejátszáshoz a felbontás legyen **1080p**, **1920x1080** és a frissítési sebesség legyen **24/23 Hz** HD 3D üzemmódban.
- **MEGJEGYZÉS: PAL rendszert és** 50 Hz vagy 100 Hz frissítési sebességet használó TV készülékek, illetve 60 Hz vagy 120 Hz frissítési sebességű NTSC rendszerek esetén a felbontás legyen **720p**, és a frissítési sebesség legyen **60/59 Hz**.
- **MEGJEGYZÉS:** A játékok teljesítménye HD 3D üzemmódban csökkenhet, még akkor is, ha a 3DTV Play le van tiltva. A teljesítmény maximalizálása érdekében válassza a HD vagy az SD üzemmódot, amikor a 3DTV Play le van tiltva.
- 5. Ellenőrizze a HDMI audiot a TV készülékén úgy, hogy videót, zenét játszik le, vagy játékot játszik, és a hangerőt állítsa be a TV készüléken.
- **MEGJEGYZÉS: A 3D TV készülékre** vonatkozó bővebb információért lásd: "NVIDIA 3DTV Play", [57](#page-58-1). oldal.

# <span id="page-24-0"></span>**Csatlakozás az internetre (opcionális)**

Az internethez való csatlakozáshoz szüksége van egy külső modemes vagy hálózati kapcsolatra, valamint egy internetszolgáltatóra (ISP).

Ha az eredeti rendelésében USB modem vagy WLAN adapter nem szerepelt, akkor azokat megrendelheti a **dell.com** című weboldalon.

#### **Vezetékes csatlakozás kialakítása**

- Amennyiben betárcsázós kapcsolatot használ, csatlakoztassa a telefonvonalat az opcionális külső USB modemre és a telefon fali aljzatába, mielőtt megkezdi az internetkapcsolat beállítását.
- Amennyiben DSL vagy kábel/műholdas modemkapcsolatot használ, kérjen útmutatást a beállításhoz internetszolgáltatójától. A vezetékes hálózati kapcsolat beállításához lásd az "Internetkapcsolat beállítása" című részt a 2[4.](#page-25-0) oldalon.

#### **Vezeték nélküli kapcsolat beállítása**

**MEGJEGYZÉS:** A vezeték nélküli router beállításhoz olvassa el a routerhez kapott dokumentációt.

Mielőtt a vezeték nélküli internetkapcsolatot használná, a számítógépet csatlakoztatnia kell a vezeték nélküli routerére.

Csatlakozás létrehozása a vezeték nélküli routerrel:

- 1. A számítógépen engedélyezze a vezeték nélküli funkciót (lásd a "Vezeték nélküli funkció engedélyezése vagy letiltása (opcionális)" című részt a [1](#page-17-1)6. oldalon).
- 2. Mentsen el, és zárion be minden nyitott fájlt. majd lépjen ki minden futó alkalmazásból.
- 3. Kattintson a **Start** → **Vezérlőpult** menüpontjára.
- 4. A keresőmezőbe íria be, hogy hálózat, majd kattintson a **Hálózati és megosztási központ**→ **Csatlakozás hálózathoz** lehetőségre.
- 5. A beállítások elvégzéséhez kövesse a képernyőn megjelenő utasításokat.

#### <span id="page-25-0"></span>**Internetkapcsolat beállítása**

Az internetszolgáltatók és ajánlataik országonként változnak. A díjcsomagokra vonatkozó információkért forduljon az internetszolgáltatóhoz.

Amennyiben nem tud kapcsolódni az internethez, de a múltban sikeresen csatlakozott, akkor esetleg szolgáltatójánál lehet szolgáltatás leállás. Lépjen kapcsolatba internetszolgáltatójával a szolgáltatás állapotának ellenőrzése céljából, vagy próbálja meg újra a csatlakozást később.

Legyenek kéznél az internetszolgáltatóval kapcsolatos információi. Amennyiben nincsen internetszolgáltatója, a **Csatlakozás az internetre** varázsló segítségével kereshet egyet. Internetkapcsolat beállítása:

- 1. Mentsen el, és zárjon be minden nyitott fájlt, majd lépjen ki minden futó alkalmazásból.
- 2. Kattintson a Start **↔ Vezérlőpult menüpontjára**.
- 3. A kereső mezőbe írja be, hogy hálózat, majd kattintson a következőkre: **Hálózat és megosztási központ**→ **Új kapcsolat vagy hálózat beállítása**→ **Kapcsolódás az internetre**.

Ekkor megnyílik a **Csatlakozás az internetre** ablak.

- **MEGJEGYZÉS:** Ha nem tudja,  $\mathscr{O}$ hogy melyik kapcsolódási típust kell kiválasztani, akkor kattintson a **Segítség a választáshoz** lehetőségre, vagy forduljon internetszolgáltatójához.
- 4. Kövesse a képernyőn megjelenő utasításokat, és a beállítás befejezéséhez használja az internetszolgáltatójától kapott beállítási információkat.

#### **Az XPS laptop üzembe helyezése**

# <span id="page-27-0"></span>**Az XPS laptop használata**

Ez a fejezet a Dell XPSlaptop funkcióira vonatkozó tudnivalókat tartalmazza.

# **Jobb oldali funkciók**

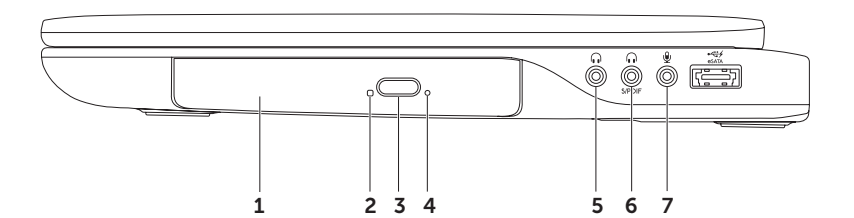

- 1 **Optikai meghajtó**  CD, DVD, Blu-ray lemez olvasására és írására szolgál (opcionális). Bővebb információért lásd: "Az optikai meghajtó használata", [4](#page-47-1)6. oldal.
- 2 **Optikai meghajtó fény**  Villog, amikor megnyomjuk az optikai meghajtó kiadó gombját, vagy a behelyezett lemezt a meghajtó olvassa.
- 3 **Optikai meghajtó kiadó gomb**  Ha megnyomjuk, kinyílik az optikai meghajtó tálca.
- 4 **Vészhelyzeti kiadó nyílás**  Ennek használatával nyitható ki az optikai meghajtó tálca, ha a kiadó gomb megnyomására nem nyílik ki. Bővebb információért lásd: "A vészhelyzeti kiadó nyílás használata", 4[6](#page-47-2). oldal.
- 5 **Audio kimenet/fejhallgató csatlakozó**  A fejhallgatót csatlakoztatja, illetve erősítővel rendelkező hangszórók számára audio jelet biztosít.
- 6 **Fejhallgató/digitális S/PDIF kombinált csatlakozó**  Erősítők, hangszórók vagy TV készülékek csatlakoztatása hangkimenthez. Csatlakoztatható fülhallgató is.

**MEGJEGYZÉS:** S/PDIF kábel csatlakoztatásához S/PDIF (mini-TOSLINK) adaptert kell használni. Az S/PDIF (mini-TOSLINK) adapter nem a számítógép tartozéka és azt külön kell megvásárolni.

7 **Audio bemenet/Mikrofon csatlakozó** — Mikrofont csatlakoztat, vagy az audio programok által használható jelet fogadja.

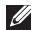

**MEGJEGYZÉS:** 5.1 csatornás hangszóró rendszer is üzembe helyezhető a három audio csatlakozó (5, 6 és 7) vagy az S/PDIF csatlakozó (6) használatával.

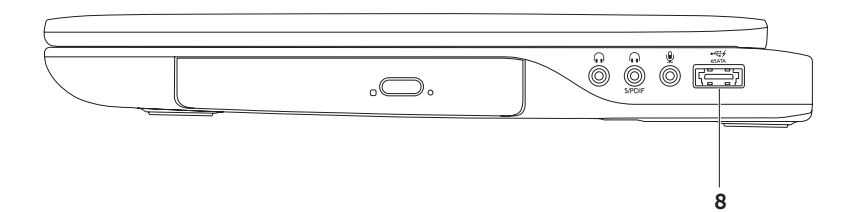

8 **eSATA/USB kombinált csatlakozó USB PowerShare funkcióval** — eSATA kompatibilis eszközöket (mint a külső merevlemez-meghajtók vagy optikai meghajtók) vagy USB eszközöket (mint az egér, billentyűzet, nyomtató, külső meghajtó vagy MP3 lejátszó) csatlakoztat. Az USB Powershare funkció használható USB eszközök töltésére is, amikor a számítógép be vagy ki van kapcsolva, vagy ha energiatakarékos üzemmódban van.

**MEGJEGYZÉS:** Bizonyos USB eszközök nem töltődnek, amikor a számítógép ki van kapcsolva vagy energiatakarékos üzemmódban van. Ebben az esetben az eszköz töltéséhez kapcsolja be a számítógépet.

**MEGJEGYZÉS:** Ha USB eszköz töltése közben kikapcsolja a számítógépet, az eszköz töltése leáll. A töltés folytatásához csatlakoztassa le, majd csatlakoztassa vissza az USB eszközt.

**MEGJEGYZÉS:** Az USB PowerShare funkció automatikusan kikapcsol, amikor az akkumulátor töltöttségi szintje már csak 10%.

<span id="page-31-0"></span>**Az XPS laptop használata**

#### **Bal oldali funkciók**

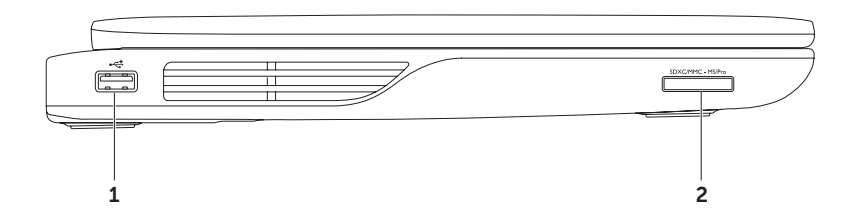

30

- 1 **USB 2.0 csatlakozó** USB eszközök csatlakoztatására szolgál, mint az egér, billentyűzet, nyomtató, külső meghajtó vagy MP3 lejátszó.
- 2 **SEXCIMMC-MSPro** 9 az 1-ben médiakártya olvasó Használatával gyorsan és kényelmesen tekintheti meg és oszthatja meg digitális fényképeit, videóit és dokumentumait, amelyeket a memóriakártya tárol. A támogatott kártyákra vonatkozó információkért lásd a "Műszaki adatok" című részt a [9](#page-99-1)8. oldalon.

**MEGJEGYZÉS:** A számítógépet a médiakártya nyílásban egy üres műanyag kártyával szállítják. Az üres kártya a nem használt nyílást védi a portól és egyéb szennyeződésektől. Az üres kártyát őrizze meg, és használja, amikor az adathordozó kártya nincs a nyílásban; más számítógépekből származó üres kártyák nem biztos, hogy illeszkednek a nyílásba.

<span id="page-33-0"></span>**Az XPS laptop használata**

### **Hátulnézet**

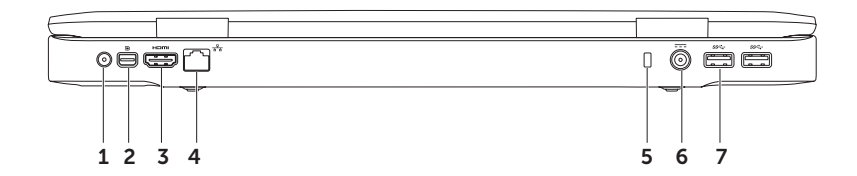

32

- 1 **Antenna bemeneti csatlakozó (a támogatott modelleken)** Külső antennát (tartozék) vagy koax kábelt (adapter mellékelve) csatlakoztat annak érdekében, hogy a TV hangoló kártya (opcionális) használatával TV adások legyenek megtekinthetők.
- 2 **Mini-DisplayPort csatlakozó** Digitális interfész szabvány csatlakozó, amely külső DisplayPort monitorokat és kivetítőket támogat.
- 3 **HDMI csatlakozó** TV csatlakoztatására szolgál az 5.1 audio és videó jelekkel együtt. **MEGJEGYZÉS:** Ha monitorral használja, a monitor csak a videó jelet fogadja.
- 4 **Hálózati csatlakozó** Ha vezetékes hálózatot használ, ez csatlakoztatja a számítógépet a hálózatra vagy a szélessávú eszközre.
- 5 **Biztonsági kábel nyílás** A kereskedelmi forgalomban kapható biztonsági kábel csatlakoztatására szolgál.

**MEGJEGYZÉS:** A biztonsági kábel megvásárlása előtt ellenőrizze, hogy az kompatibilis-e a számítógépen lévő biztonsági kábel nyílással.

- 6 **Váltóáramú adapter csatlakozó** A váltóáramú adapter csatlakozik erre, amely a számítógépet látja el tápfeszültséggel és tölti az akkumulátort.
- 7 **USB 3.0 csatlakozók (2)** USB eszközök csatlakoztatására szolgál, mint az egér, billentyűzet, nyomtató, külső meghajtó vagy MP3 lejátszó. Gyors adatátvitelt biztosít a számítógép és az USB eszközök között.

### <span id="page-35-0"></span>**Számítógép alapján lévő és billentyűzet funkciók**

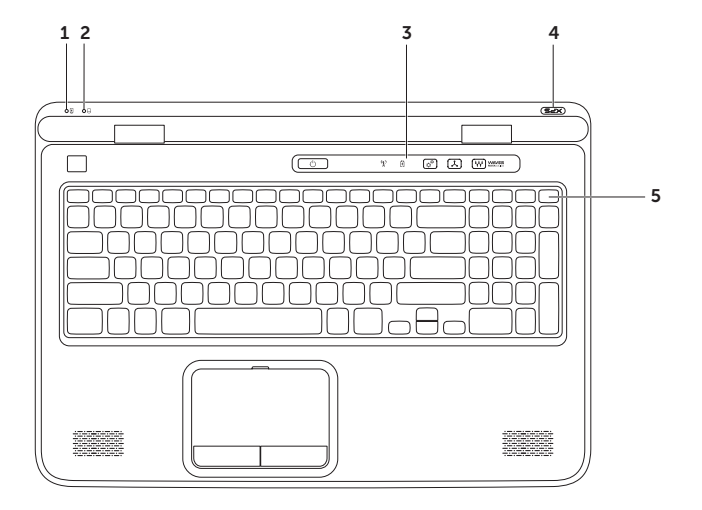

34
- 1 **Akkumulátor állapotjelző fény**  Az akkumulátor töltöttségi szintjét jelzi. Az akkumulátor jelzőfényre vonatkozó bővebb információért lásd: "Állapotjelző fények és jelzések", [38.](#page-39-0) oldal.
- 2 **Merevlemez aktivitás lámpa**  Világít, ha a számítógép adatokat olvas a merevlemezről vagy adatokat ír rá. A folyamatos fehér fény a merevlemez aktivitását jelzi.

**FIGYELMEZTETÉS: Az adatok elvesztésének elkerülése érdekében, a számítógépet soha ne kapcsolja ki, amikor a merevlemez aktivitását jelző lámpa világít.**

- 3 **Vezérlő sáv** A bekapcsoló gomb, az állapotjelző fények és az érintésérzékeny vezérlők találhatók ezen a sávon. A vezérlő sávra vonatkozó bővebb információért lásd: "Vezérlősáv funkciók", [44](#page-45-0). oldal.
- 4 **XPS embléma fény**  Az XPS embléma fénye jelzi a számítógép állapotát. Az embléma fényre vonatkozó bővebb információért lásd: "Állapotjelző fények és jelzések", [38](#page-39-0). oldal.
- 5 **Funkcióbillentyű sor** A kettős kijelzőt engedélyező és letiltó gomb  $\Box$  a vezeték nélküli funkciót engedélyező és letiltó gomb <sup>«</sup>]<sup>3</sup>, a fényerőt növelő ⇔ a és csökkentő ⇔ gombok, az érintőpanelt engedélyező és letiltó gomb  $\Box$ , valamint a multimédia gombok találhatók ezen a soron.

A multimédia gombokra vonatkozó bővebb információért lásd a "Multimédiavezérlő gombok" című részt a [4](#page-43-0)2. oldalon.

### **Az XPS laptop használata**

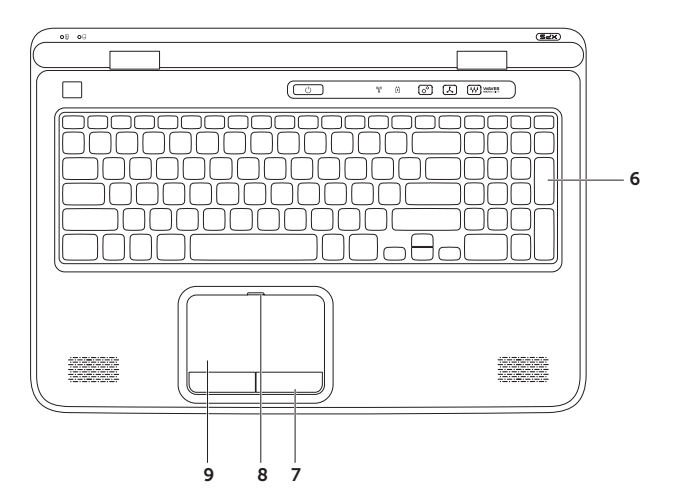

6 **Billentyűzet/Háttérvilágítással ellátott billentyűzet (opcionális)** — Ha opcionális, háttérvilágítással ellátott billentyűzetet vásárolt, akkor az F6 billentyűn a háttérvilágítás ikon található. Az opcionális, háttérvilágítással ellátott billentyűzet sötétben is látható, mivel a billentyűk szimbólumai világítanak.

 **Háttérvilágítással ellátott billentyűzet fényerejének beállítása** — Az <Fn><F6> billentyűkombináció megnyomásával válthat a három megvilágítási állapot között (az alábbi sorrendben).

- fél billentyűzet fényerő
- teljes billentyűzet fényerő
- nincs megvilágítás
- 7 **Az érintőpanel gombjai (2)** A jobb és bal oldali kattintásra szolgálnak, mint az egéren.
- 8 **Érintőpanel állapotjelző fény** Világít, ha az érintőpanel le van tiltva.
- 9 **Érintőpanel** Az egér funkcióját tölti be a kurzor mozgatásához, a kiválasztott elemek mozgatásához, és a felületét enyhén megütve kattinthatunk vele.

Az érintőpanel támogatja a **görgetés**, **ugratás**, **zoom**, és **elforgatás** funkciókat. Az érintőpanel beállításainak módosításához kattintson az asztal értesítési területén lévő **Synaptics Pointing Device** (szinaptikus mutató eszköz) ikonra. Bővebb információért lásd: "Érintőpanel mozdulatok", 4[0](#page-41-0). oldal.

**MEGJEGYZÉS:** Az érintőpanel engedélyezéséhez vagy letiltásához nyomja meg az <Fn><F3> billentyűkombinációt.

# <span id="page-39-0"></span>**Állapotjelző fények és jelzések**

**Akkumulátor állapotjelző fény**

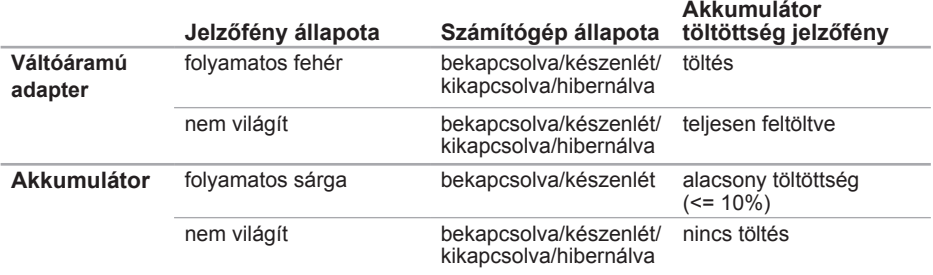

## **Bekapcsoló gomb jelzőfény vagy XPS embléma fény**

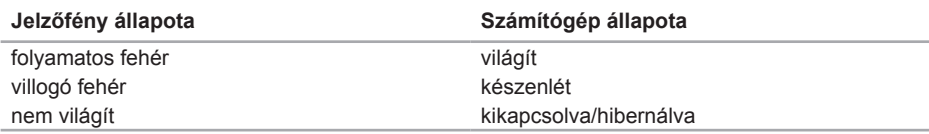

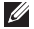

**MEGJEGYZÉS:** A tápellátással kapcsolatos bővebb információért lásd: "Tápellátással kapcsolatos problémák", [67](#page-68-0). oldal.

# **Akkumulátor töltésének letiltása**

Repülőn az akkumulátor töltése nem mindig engedélyezett. Az akkumulátor töltésének gyors letiltása:

- 1. Győződjön meg a számítógép bekapcsolt állapotáról.
- 2. Kattintson a **Start <b>g**</u> gombra.
- **3.** A kereső mezőbe írja be, hogy Energiagazdálkodási lehetőségek, majd nyomja meg az <Enter> billentyűt.
- 4. Az **Power Options** (Energiagazdálkodási lehetőségek) ablakban kattintson a **Dell Battery Meter** (Dell akkumulátor mérő) lehetőségre.
- 5. A **Battery Settings** (Akkumulátor beállítások) ablakban kattintson a **Turn off Battery Charging** (Akkumulátortöltés kikapcsolása) lehetőségre, majd kattintson az **OK** gombra.

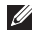

**MEGJEGYZÉS:** Az akkumulátor töltése letiltható a rendszer beállítása (BIOS) segédprogramban is.

**Az XPS laptop használata**

# **Érintőpanel mozdulatok**

## **Görgetés**

Lehetővé teszi a görgetést a tartalomban. A görgető funkciók az alábbiakat tartalmazzák:

**Függőleges görgetés** — Görgetés az aktív ablakban felfelé vagy lefelé.

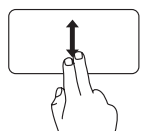

A kiválasztott objektum görgetéséhez két ujjunkat mozgassuk felfelé vagy lefelé.

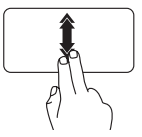

Az automatikus függőleges görgetés aktiválásához gyorsan mozgassuk két ujjunkat felfelé vagy lefelé.

Az automatikus görgetés megállításához az ujjunkkal koppintsunk az érintőpanelre. **Vízszintes görgetés** — Görgetés az aktív ablakban balra vagy jobbra.

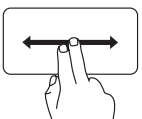

<span id="page-41-0"></span>A kiválasztott objektum görgetéséhez két ujjunkat mozgassuk balra vagy jobbra.

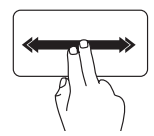

Az automatikus vízszintes görgetés aktiválásához gyorsan mozgassuk két ujjunkat balra vagy jobbra. Az automatikus görgetés megállításához az ujjunkkal koppintsunk az érintőpanelre.

## **Ugrás**

A tartalom ugratása előre vagy hátra a mozdulat irányától függően.

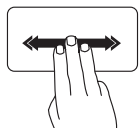

Három ujjunkat gyorsan mozgassuk a kívánt irányba annak érdekében, hogy a tartalmat ugrassuk az aktív ablakban.

## **Zoom**

A tartalom nagyítása vagy kicsinyítése a képernyőn. A zoom funkciók az alábbiakat tartalmazzák:

**Csípés** — A tartalom nagyítása vagy kicsinyítése úgy, hogy a két ujjunkat összezárjuk vagy egymástól eltávolítjuk.

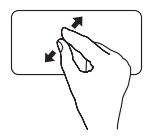

Nagyítás: Az aktív ablak nézetének nagyításához távolítsuk el egymástól a két ujjunkat.

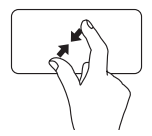

Kicsinyítés: Az aktív ablak nézetének kicsinyítéséhez zárjuk össze a két ujjunkat.

## **Elforgatás**

Az aktív tartalom elforgatása a képernyőn. Az elforgató funkciók az alábbiakat tartalmazzák:

**Forgatás** — Az aktív tartalom elforgatása úgy, hogy az egyik ujjunk mozdulatlan marad, a másikat pedig elforgatjuk.

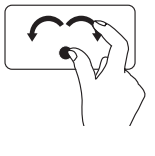

A hüvelykujjunkat a helyén tartva a mutatóujjunkat ívben mozgassuk jobbra vagy balra annak érdekében, hogy a kijelölt tételt elforgassuk az óra mutató járásával megegyező vagy azzal ellentétes irányba.

# <span id="page-43-0"></span>**Multimédiavezérlő gombok**

A multimédiavezérlő gombok a billentyűzet funkciógombsorán találhatók. A multimédiavezérlők használatához nyomja meg a kívánt billentyűt. A billentyűzeten található multimédiavezérlő gombok a **Rendszerbeállítás** (BIOS) segédprogrammal vagy a **Windows Mobilközpont** segítségével konfigurálhatók.

### **Rendszerbeállítás**

- 1. Nyomja meg az <F2> gombot a POST (Power On Self Test) közben, hogy belépjen a Rendszerbeállítás (BIOS) segédprogramba.
- 2. A **Function Key Behavior** (Funkciógomb viselkedése) pontban válassza a **Multimedia Key First** (Multimédia gomb elsőként) vagy **Function Key First** (Funkciógomb elsőként) lehetőséget.

**Function Key First (Funkciógomb elsőként)** — Ez az alapértelmezett beállítás. Bármely funkciógomb megnyomása az ahhoz társított funkciót hajtja végre. A multimédia művelethez nyomja meg az <Fn> + a kívánt multimédia billentyűt.

**Multimedia Key First (Multimédia billentyű elsőként)** — Bármely multimédia gomb megnyomása az ahhoz társított multimédia műveletet hajtja végre. A funkció billentyűkhöz nyomja meg az <Fn> + a kívánt funkcióbillentyűt.

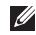

**MEGJEGYZÉS:** A **Multimedia Key First** (Multimédia gomb elsőként) opció csak az operációs rendszerben aktív.

## **Windows Mobilközpont**

- 1. A Windows Mobilközpont elindításához nyomja meg a  $\langle \mathbf{Q} \rangle$ ><X> gombot vagy érintse meg a Windows Mobilközpont vezérlőt  $\hat{\alpha}^{\alpha}$  a vezérlősávon.
- 2. A **Function Key Row** (Funkciógomb sor) pontban válassza a **Multimedia Key First** (Multimédia gomb elsőként) vagy **Function Key First** (Funkciógomb elsőként) lehetőséget.

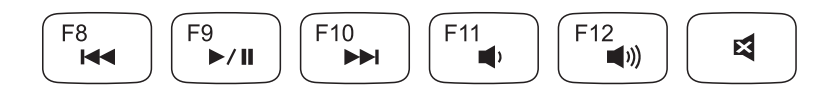

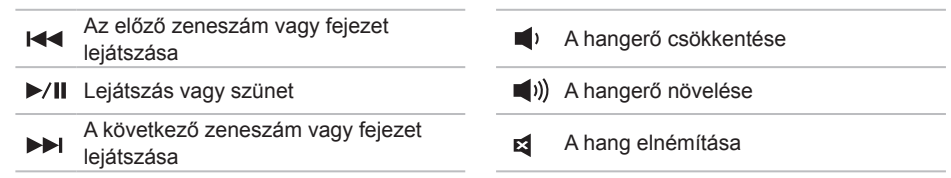

**Az XPS laptop használata**

## <span id="page-45-0"></span>**Vezérlősáv funkciók**

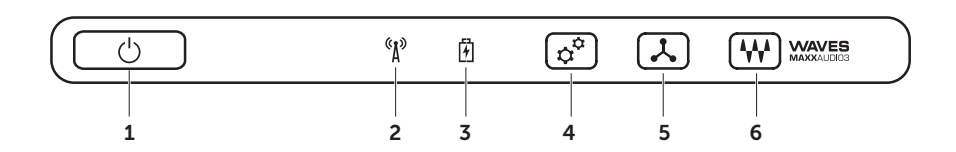

- $1 \mid \bigcirc$  **Bekapcsoló gomb és lámpa** Megnyomásakor ki vagy be kapcsolja a gépet. A gombon lévő lámpa jelöli a gép állapotát. A bekapcsoló gomb fényre vonatkozó bővebb információért lásd: "Állapotjelző fények és jelzések", [38](#page-39-0). oldal.
- 2 **Vezeték nélküli funkció állapotjelző fény** Világít, ha a vezeték nélküli funkció engedélyezve van. Bővebb információért lásd: "A vezeték nélküli funkció engedélyezése vagy letiltása (opcionális)", [1](#page-17-0)6. oldal.
- 3 **Akkumulátor állapotjelző fény** Az akkumulátor töltöttségi szintjét jelzi. Az akkumulátor jelzőfényre vonatkozó bővebb információért lásd: "Állapotjelző fények és jelzések", [38.](#page-39-0) oldal. **MEGJEGYZÉS:** Az akkumulátor töltődik, amikor a számítógépet a váltóáramú adapterről üzemelteti.
- 4 **Windows Mobilközpont vezérlő** A Windows Mobilközpont elindításához érintse meg.
- 5 **Gyorsindító vezérlő** A tetszőlegesen előre meghatározott alkalmazások indításához érintse meg.
- 6 **Hangvezérlőpult vezérlő** A **Dell hangvezérlőpult** elindításához érintse meg. A vezérlőpult lehetővé teszi stúdió minőségű hangkimenet beállítását a számítógépen. Olyan hangbeállítások is módosíthatók, mint a hangerő, a külső hangszórók és a mikrofon beállítása.

# **Az optikai meghajtó használata**

**FIGYELMEZTETÉS: Az optikai meghajtó tálca nyitásakor és csukásakor ne nehezedjen a tálcára. Amikor nem használja a meghajtót, tartsa csukva az optikai meghajtó tálcát. FIGYELMEZTETÉS: Lemezek lejátszása vagy írása közben ne mozgassa a számítógépet.** 

Az optikai meghajtó CD, DVD, Blu-ray lemez olvasására és írására szolgál (opcionális). Amikor a lemezeket behelyezi az optikai meghajtó tálcába, győződjön meg arról, hogy a feliratos oldal felfelé néz.

Lemez behelyezése az optikai meghajtóba:

- 1. Az optikai meghajtón nyomja meg a kiadó gombot.
- 2. Húzza ki az optikai meghajtó tálcát.
- 3. A lemezt a címkézett oldalával felfelé helyezze a tálca közepére, és pattintsa az orsóra.
- 4. Az optikai meghajtó tálcát nyomja be a meghajtóba.

## **A vészhelyzeti kiadó nyílás használata**

Ha az optikai meghajtó tálca nem nyílik ki, amikor megnyomja a kiadó gombot, a vészhelyzeti kiadó nyílás használatával kinyitható az optikai meghajtó tálca. A meghajtó tálca kinyitása a vészhelyzeti kiadó nyílás használatával:

- 1. Kapcsolja ki a számítógépet.
- 2. A vészhelyzeti kiadó nyílásba helyezzen egy kisméretű tűt vagy gémkacsot, és határozottan nyomja meg, amíg a tálca ki nem nyílik.

### **Az XPS laptop használata**

- lemez
- orsó
- optikai meghajtó tálca
- vészhelyzeti kiadó nyílás
- kiadó gomb

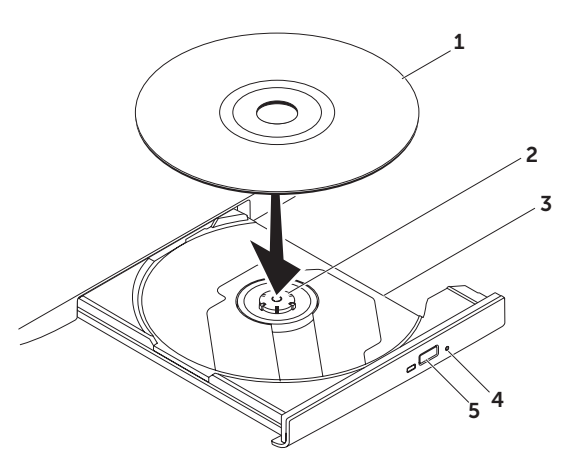

# **Kijelző funkciók**

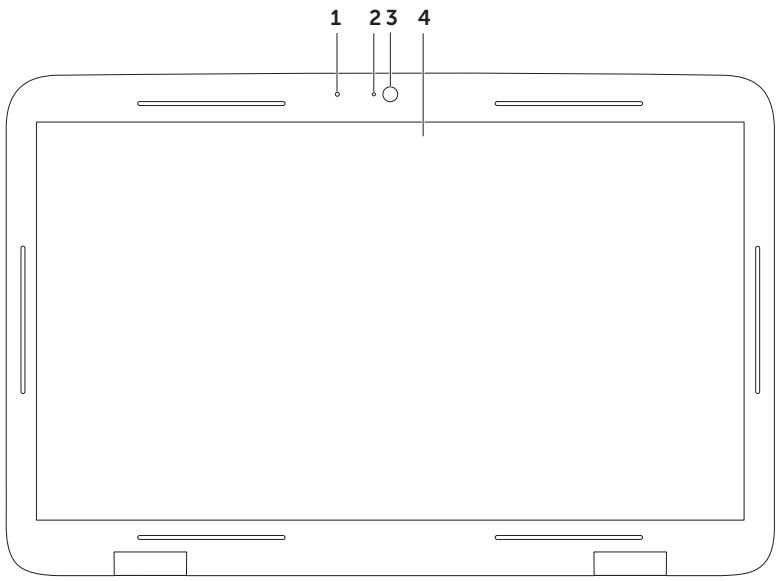

- 1 **Mikrofon** Kiváló hangminőséget biztosít videokonferenciához és hangfelvétel készítéséhez.
- 2 **Kamera jelzőfény** Jelzi, hogy a kamera be van-e kapcsolva vagy sem.
- 3 **Kamera** Beépített kamera videók rögzítéséhez, konferenciák lebonyolításához és csevegéshez. A kamera H.264 videó tömörítő codec-et támogat, amely kiváló minőségű videót biztosít alacsony adatátviteli sebesség mellett.
- 4 **Képernyő** A képernyő eltérő lehet, attól függően, hogy a számítógéphez milyet rendelt. A képernyő támogatja az érintésérzékeny képernyő funkciót, ha a vásárláskor kiválasztotta ezt az opciót. Az érintésérzékeny képernyő funkciókra vonatkozó bővebb információért lásd: "Érintő képernyő mozdulatok (opcionális)", [50](#page-51-0). oldal.

# <span id="page-51-0"></span>**Érintő képernyő mozdulatok (opcionális)**

**MEGJEGYZÉS:** Egyes mozdulatok alkalmazás-specifikusak és nem mindegyik alkalmazás esetén működnek.

### **Zoom**

A tartalom nagyítása vagy kicsinyítése a képernyőn.

**Csípés** — A tartalom nagyítása vagy kicsinyítése úgy, hogy a két ujjunkat összezárjuk vagy egymástól eltávolítjuk.

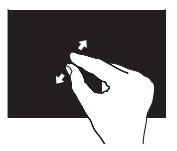

Nagyítás:

Az aktív ablak nézetének nagyításához távolítsuk el egymástól a két ujjunkat.

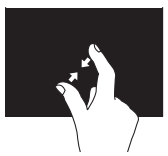

Kicsinyítés: Az aktív ablak nézetének kicsinyítéséhez zárjuk össze a két ujjunkat.

### **Tapintás**

Az egér jobb oldali gombjának funkcióját helyettesíti, amellyel további információkhoz férhet hozzá.

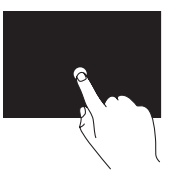

A környezet érzékeny menük megnyitásához tartsa egyhelyben az ujját a képernyőn.

## **Ugrás**

A tartalom ugratása előre vagy hátra a mozdulat irányától függően.

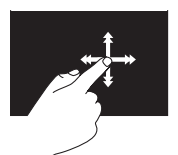

Ujjunkat gyorsan mozgassuk a kívánt irányba annak érdekében hogy a tartalmat ugrassuk az aktív ablakban. Az ugrás függőlegesen is működik, amikor tartalomban navigálunk, például képek vagy zeneszámok lejátszási listájában.

## **Görgetés**

Lehetővé teszi a görgetést a tartalomban. A görgetés funkció az alábbiakat tartalmazza:

**Pásztázás** — A kurzor mozgatása a kijelölt objektumra, amikor nem látható a teljes objektum.

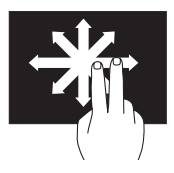

Két ujiunkat mozgassuk a kívánt irányba annak érdekében, hogy pásztázva görgessük a kijelölt objektumot.

**Függőleges görgetés** — Görgetés az aktív ablakban felfelé vagy lefelé.

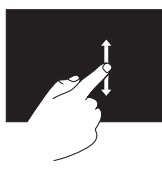

A függőleges görgetés aktiválásához ujiunkat mozgassuk lefelé vagy felfelé.

**Vízszintes görgetés** — Görgetés az aktív ablakban balra vagy jobbra.

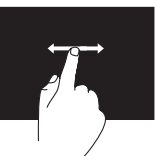

A vízszintes görgetés aktiválásához ujjunkat mozgassuk balra vagy jobbra.

## **Elforgatás**

Az aktív tartalom elforgatása a képernyőn.

**Csavarás** — Az aktív tartalom elforgatása két ujjunk használatával.

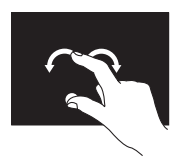

Egy ujjunkat vagy hüvelykujjunkat egyhelyben tartva, a másik ujjunkat ívben forgassuk el jobbra vagy balra. Az aktív tartalmat úgy is elforgathatjuk, hogy mindkét ujjunkat körbeforgatiuk.

# **Az akkumulátor eltávolítása és cseréje**

- **VIGYÁZAT! Mielőtt hozzáfogna az ebben a fejezetben ismertetett műveletekhez, olvassa el a számítógéphez mellékelt biztonsági információkat.**
- **VIGYÁZAT! Nem megfelelő akkumulátor használata növeli a tűz- és robbanásveszélyt. Ez a számítógép kizárólag a Delltől vásárolt akkumulátorral használható. Ne használjon más számítógépekből származó akkumulátorokat.**
- **VIGYÁZAT! Mielőtt eltávolítja az akkumulátort, kapcsolja ki a számítógépet és távolítsa el a külső kábeleket (beleértve a váltóáramú adaptert is).**

Az akkumulátor eltávolítása:

- 1. Kapcsolja ki és fordítsa fel a számítógépet.
- 2. Az akkumulátor kioldóreteszt csúsztassa oldalra.
- 3. Az akkumulátort megdöntve emelje meg és távolítsa el az akkumulátor rekeszből.

Az akkumulátor visszahelyezése:

- 1. Az akkumulátor füleit illessze az akkumulátor rekeszben lévő nyílásokba.
- 2. Az akkumulátort nyomja lefelé, amíg az akkumulátor kioldó retesz a helyére nem pattan.

### **Az XPS laptop használata**

- akkumulátor kioldó gomb
- elem
- fülek (3)

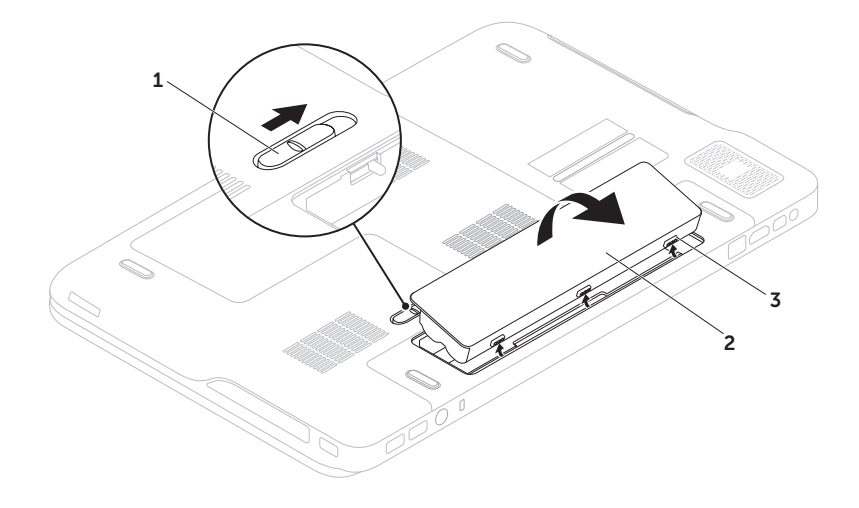

# **Szoftver funkciók**

### **FastAccess arcfelismerés**

A számítógép rendelkezhet FastAccess arcfelismerő funkcióval. Ez a funkció segít a Dell számítógép védelmében azáltal, hogy megtanulia arcunk egyedi megjelenését. ellenőrzi a személyazonosságunkat, és automatikusan biztosítja a bejelentkezési információkat ahelyett, hogy ezt magunknak kellene beírni (például a Windows fiókra vagy biztonságos weboldalakra történő bejelentkezéskor). Bővebb információért kattintson a következőkre: **Start → Minden program**→ **FastAccess**.

## **Hatékonyság és kommunikáció**

A számítógép használható bemutatók, brosúrák, üdvözlőkártyák, szórólapok és munkafüzetek készítésére. Szerkesztheti továbbá a digitális fényképeit és képeit. A számítógépre telepített szoftvereket a megrendelésén ellenőrizheti.

Miután csatlakozott az internetre, weboldalakat érhet el, e-mail fiókot állíthat be, fájlokat tölthet fel és le.

### **Szórakozás és multimédia**

A számítógép használható videók megtekintésére, játékok játszására, saját CD-k/ DVD-k lejátszására, zenehallgatásra, valamint internetes rádióállomások hallgatására.

Képeket és videókat tölthet le vagy másolhat át olyan hordozható eszközökről, mint a digitális fényképezőgépek vagy mobiltelefonok. Az opcionális szoftver alkalmazások lehetővé teszik a videó és a zene fájlok rendezését és létrehozását, amelyeket elmenthet lemezre, olyan hordozható eszközökre, mint az MP3 lejátszók, illetve közvetlenül lejátszható és megtekinthető a csatlakoztatott TV készüléken, kivetítőn vagy egyéb házimozi rendszereken.

# **Dell DataSafe Online biztonsági mentés**

- **MEGJEGYZÉS:** A Dell DataSafe Online programot csak a Windows operációs rendszerek támogatják.
- **MEGJEGYZÉS:** A nagy feltöltési és <u>U</u> letöltési sebességhez széles sávú kapcsolatra van szükség.

A Dell DataSafe Online egy automatikus biztonsági mentő és visszaállító szolgáltatás, amely segít az adatok vagy más fontos fájlok védelmében olyan esetekben, mint a lopás, tűzkár vagy természeti katasztrófák. A szolgáltatáshoz a számítógépéről egy jelszóval védett fiók használatával férhet hozzá.

További információkért lásd: **DellDataSafe.com**.

A mentések ütemezése:

- 1. Kattintson duplán az asztal értesítési területén található Dell DataSafe Online  $ikonra$   $\bullet$
- 2. Kövesse a kijelzőn megjelenő utasításokat.

# **NVIDIA Optimus technológia (opcionális)**

Az Ön XPS laptopja rendelkezik az NVIDIA Optimus technológiájával. Az Optimus technológia növeli a számítógép teljesítményét, ugyanakkor minimálisan befolyásolja az akkumulátor élettartamát. Lehetővé teszi az integrált Intel grafikus feldolgozó egység (GPU) grafikus feldolgozó képességének kombinálását a különálló NVIDIA GPU-val miközben nagy grafikus igényű alkalmazásokat használunk, mint a 3D játékok. Az NVIDIA GPU csak az aktuális alkalmazáshoz kapcsol be, így meghosszabbítja az akkumulátor üzemidejét.

Az Optimus technológia az alkalmazások profiljában engedélyezhető. Amikor elindítunk egy alkalmazást, a videó illesztőprogramok ellenőrzik, hogy az alkalmazás rendelkezik-e a hozzá tartozó alkalmazás profillal.

- Ha van alkalmazás profil, az NVIDIA GPU bekapcsol és az alkalmazás nagyteljesítményű üzemmódban fut. Az NVIDIA GPU automatikusan kikapcsol, amikor az alkalmazást bezárjuk.
- Ha nincs alkalmazás profil, akkor csak az integrált Intel GPU működik.

Az alkalmazás profilok alapértelmezett listáját rendszeresen frissíti az NVIDIA és automatikusan letölti a számítógépre, amikor az internetre csatlakozunk.

Alkalmazás profilt magunk is készíthetünk a számítógépen lévő bármely alkalmazáshoz. Erre frissen kiadott játékok vagy alkalmazások esetén lehet szükség, amelyek még nem rendelkeznek alapértelmezett alkalmazás profillal.

## **Alkalmazás profil beállítások módosítása**

- 1. Az egér jobb oldali gombiával kattintson az asztalra, és válassza az **NVIDIA Control Panel** (NVIDIA vezérlőpult) lehetőséget.
- 2. Az **NVIDIA Control Panel** (NVIDIA vezérlőpult) ablakban kattintson a **3D Settings** (3D beállítások) lehetőségre a válogatás kiterjesztéséhez (ha még nincs kiterjesztve), majd kattintson a **Manage 3D Settings** (3D beállítások kezelése) lehetőségre.
- 3. A **Program Settings** (Program beállítások fülön) kattintson az **Add** (Hozzáadás) lehetőségre, majd keresse meg az alkalmazás végrehajtható fájlját (**.exe**). Miután hozzáadta, az alkalmazás beállításai módosíthatók.

Egy adott alkalmazás beállításainak módosításához válassza ki az alkalmazást a **Select a program to customize:**

(Beállítandó program kiválasztása:) listában, és hajtsa végre a kívánt változtatásokat.

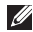

**MEGJEGYZÉS:** Az NVIDIA vezérlőpult opcióira vonatkozó bővebb információkért kattintson a **Súgó** lehetőségre.

# **NVIDIA 3DTV Play**

A számítógépre telepített NVIDIA 3DTV Play alkalmazás lehetővé teszi 3D játékok használatát, Blu-ray 3D videók és 3D fényképek megtekintését.

**MEGJEGYZÉS:** Az NVIDIA 3D Vision  $\mathbb{Z}$ szemüveg (opcionális) használatára vonatkozó információkért lásd az *NVIDIA 3D Vision használati útmutatót* a **support.dell.com/manuals** weboldalon.

## **3D játékok**

Az NVIDIA 3DTV Play alkalmazás ugyanazokat a játékokat támogatja, mint az NVIDIA 3D Vision.

- **MEGJEGYZÉS: A támogatott 3D játékok** listájáért látogasson el ide: **www.nvidia.com**.
- **3D játékok használata**
- 1. A játékot indítsa el teljes képernyős üzemmódban.
- 2. Ha olyan üzenetet jelenik meg, amely arról értesít, hogy az aktuális üzemmód nem HDMI 1.4 kompatibilis, akkor a játék felbontása legyen **720p**, **1280x720** HD 3D üzemmódban.

### **Az XPS laptop használata**

### **Billentyűparancsok**

Az alábbiak néhány olyan billentyűparancs, amely a 3D játékokhoz rendelkezésre áll:

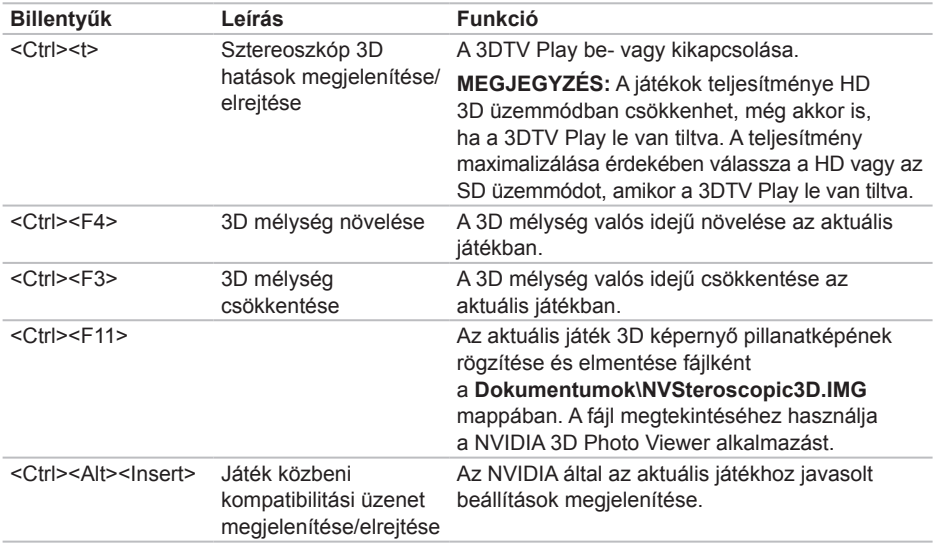

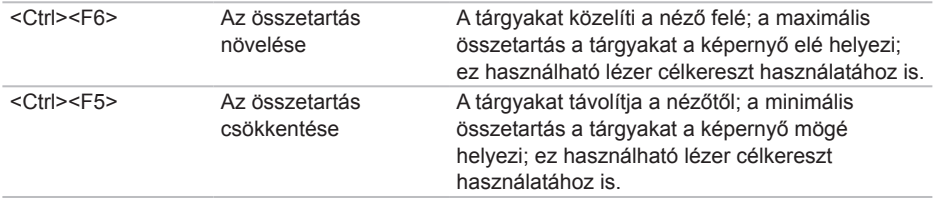

#### **A billentyűparancsok testreszabása**

A billentyűparancsok testreszabása:

- 1. Az egér jobb oldali gombjával kattintson az asztalra, és válassza az **NVIDIA Control Panel** (NVIDIA vezérlőpult) lehetőséget.
- 2. Az **NVIDIA Control Panel** (NVIDIA vezérlőpult) ablakban kattintson a **Stereoscopic 3D** (Sztereoszkóp 3D) lehetőségre a válogatás kiterjesztéséhez (ha még nincs kiterjesztve), majd kattintson a **Set keyboard shortcuts** (Billentyűparancsok beállítása) lehetőségre.
- 3. Kattintson arra a mezőre, amely a módosítandó billentyűparancsot tartalmazza.
- 4. Nyomja meg a kívánt billentyűkombinációt.
- 5. A mentéshez és a kilépéshez kattintson az **OK** gombra.

## **3D fényképek**

A sztereoszkóp 3D fényképek az NVIDIA Photo Viewer használatával tekinthetők meg, amely az NVIDIA 3DTV Play alkalmazásban áll rendelkezésre. A fénykép megjelenítő lehetőséget nyújt a fénykép 3D hatásainak szerkesztésére is.

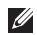

**MEGJEGYZÉS: A fénykép megjelenítő** használatára, és 2D fényképek letöltésére vonatkozó bővebb információért látogasson el ide: **www.nvidia.com**.

## **Blu-ray 3D**

Az NVIDIA 3DTV Play alkalmazás lehetőséget nyújt Blu-ray 3D videók 1080p felbontásban történő megtekintésére. A 3D Blu-ray lejátszáshoz a felbontás legyen **1080p**, **1920x1080** és a frissítési sebesség legyen **24/23 Hz** HD 3D üzemmódban. Blu-ray 3D videók megtekintéséhez használja a számítógépre telepített CyberLink Power DVD alkalmazást. A CyberLink PowerDVD alkalmazás automatikusan érzékeli a 3D TV készüléket.

- **MEGJEGYZÉS: A CyberLink PowerDVD** konfigurálására vonatkozó bővebb információért az alkalmazásban kattintson a **Súgó** lehetőségre.
- **MEGJEGYZÉS:** A Blu-ray 3D használatára vonatkozó bővebb információért látogasson el ide: **www.nvidia.com**.
- **MEGJEGYZÉS:** A tudásbázis és a gyakran feltett kérdések megtekintéséhez látogasson el ide: **support.nvidia.com**.

# **Dell Stage**

A Dell Stage szoftver hozzáférést biztosít a kedvenc média és multi-touch alkalmazásokhoz.

A Dell Stage elindításához kattintson a következőkre: Start <sup>(→</sup>→ Programok→ **Dell Stage**→ **Dell Stage**.

**MEGJEGYZÉS:** A Dell Stage egyes alkalmazásai elindíthatók a **Programok** menüből is.

A Dell Stage az alábbiak szerint tehető egyedivé:

- Alkalmazás parancsikon átrendezése Jelöljön ki egy alkalmazás parancsikont, amíg az villogni nem kezd, majd húzza át a Dell Stage-en a kívánt helyre.
- Kis méret A Dell Stage ablakot húzza le a képernyő aljára.
- Testreszabás Jelölje ki a beállítás ikont és válassza ki a kívánt opciót.

A Dell Stage-en az alábbi alkalmazások állnak rendelkezésre:

- **MEGJEGYZÉS:** Egyes alkalmazások nem biztos, hogy rendelkezésre állnak attól függően, hogy a számítógép vásárlásakor milyen opciókat választott.
- ZENE Zenelejátszásra vagy használatával böngészhet a zenefájlok között albumok, előadó vagy cím szerint. Rádióadásokat is hallgathat bárhol a világon. Az opcionális Napster alkalmazás lehetővé teszi zeneszámok letöltését, amikor az internetre csatlakozik.
- YouPaint Képek rajzolása és szerkesztése.
- Játékok Érintésérzékeny játékok.
- Dokumentumok A számítógép Dokumentumok mappájának gyors elérése.
- FÉNYKÉP Fényképek megtekintése. rendezése és szerkesztése. A képekből diavetítéseket és válogatásokat készíthet, és ha az internetre csatlakozik, feltöltheti azokat a **Facebookra** vagy a **Flickr-re**.
- DELL WEB Maximum négy kedvenc weboldal előnézete. Ha webböngészőben meg kívánja nyitni, kattintson vagy koppintson a weboldal előnézetére.
- Videó Videók megtekintése. Az opcionális CinemaNow alkalmazás lehetővé teszi videók és TV műsorok megvásárlását vagy kölcsönzését, amikor az internetre csatlakozik.
- Parancsikonok A gyakran használt programok gyors elérése.
- STICKYNOTES Megjegyzések vagy emlékeztetők létrehozása a billentyűzet vagy az érintőképernyő használatával. A jegyzetek megjelennek a faliújságon, amikor legközelebb megnyitja a STICKYNOTES alkalmazást. A megjegyzések elmenthetők az asztalon is.
- Web mozaik Maximum négy kedvenc weboldal előnézete. A mozaik lehetővé teszi a weboldal előnézetek hozzáadását, szerkesztését vagy törlését. Ha webböngészőben meg kívánja nyitni, kattintson vagy koppintson a weboldal előnézetére. Az Alkalmazás galériában több web mozaik is létrehozható.

## **Szabadesés érzékelő**

A szabadesés érzékelő védi a számítógép merevlemez-meghajtóját az esetleges sérülésektől azáltal, hogy érzékeli a szabadesés állapotát, amelyet a számítógép véletlenszerű leejtése okozhat. Amikor a számítógép szabadesést érzékel, a merevlemez *biztonságos állapotba* kerül az író/olvasó fej védelme érdekében, és az esetleges adatvesztés megelőzéséért. A merevlemez-meghajtó visszatér normál állapotra, amikor a szabadesés állapota nem érzékelhető tovább.

# **Problémák megoldása**

Ez a rész hibaelhárítási információkat tartalmaz a számítógépre vonatkozóan. Ha az alábbi utasításokat követve nem tudja megoldani a problémát lásd: "A támogató eszköz használata" c. fejezetet a 7[1.](#page-72-0) oldalon, vagy "Kapcsolatfelvétel a Dell-lel" c. pontot a [95](#page-96-0). oldalon.

**VIGYÁZAT! Csak szakképzett személy távolíthatja el a számítógép burkolatát. A speciális javítási utasításokért lásd a Szervizelési kézikönyvet a support.dell.com/manuals címen.**

# **Hangjelzés kódok**

Ha nem jelennek meg a hibák vagy problémák, indításkor a számítógép hangjelzéseket adhat. A problémát sípoló hangok sora, azaz hangkódok jelzik. Ha ez történik, írja le a hibakódot és forduljon a Dell-hez (lásd: "Kapcsolatfelvétel a Dell-lel", [95](#page-96-0). oldal).

**MEGJEGYZÉS:** Az alkatrészek cseréjéhez lásd a *Szervizelési kézikönyvet* a **support.dell.com** weboldalon.

### **Hangjelzés**

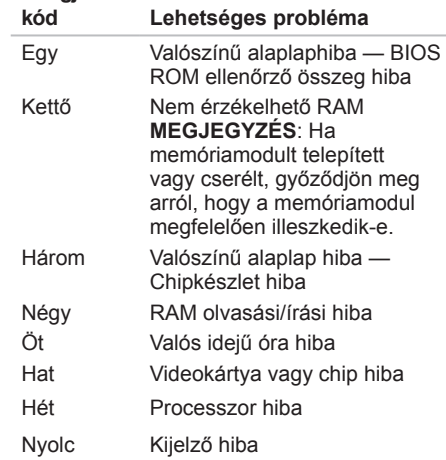

# **Érintőképernyő problémák**

**Egyes vagy bizonyos "multi-touch" funkció nem működik** —

- Bizonyos érintésérzékeny és "multi-touch" funkciók le vannak tiltva. Az engedélyezésükhöz, kattintson az asztal értesítési területén lévő **Ugrás** ikonra. A **Toll és érintés** ablakban válassza ki az **Érintés** fület és jelölje be a **Ujj használata beviteli eszközként** és a **Multi-touch mozdulatok és tinta használatának engedélyezése** opciókat.
- A "multi-touch" funkciót nem támogatja minden alkalmazás.
- Az érintőképernyőt a gyártás során kalibrálják, és nem szükséges újrakalibrálni. Ha kalibrálni szeretné az érintőképernyőt, kattintson a következőkre: **Start**  $\bigoplus$  → Vezérlőpult→ **Hardver és hang**→ **Táblaszámítógép beállítások**→ **Kalibrálás...**

**MEGJEGYZÉS:** A nem megfelelő kalibrálás a képernyő pontatlan érintésérzékenységét okozhatja. **Ha az érintőképernyő veszt az érzékenységéből** — Az érintőképernyőn túl sok szennyeződés van, ami gátolja az érintés érzékelőket. A szennyeződés eltávolítása

- 1. Kapcsolja ki a számítógépet.
- 2. A váltóáramú adaptert húzza ki a fali csatlakozóból.

### **FIGYELMEZTETÉS: Az érintőképernyő tisztításához ne használjon vizet vagy tisztítószert.**

3. Használjon tiszta, szálmentes rongyot (ha szükséges, azt bepermetezheti enyhe, nem súroló tisztítószerrel, de ne a képernyőt), és az érintőképernyő felületét, illetve oldalait törölje le a szennyeződés vagy az ujilenyomatok eltávolítása érdekében.

# **Hálózati problémák**

## **Vezeték nélküli kapcsolatok**

**Ha a vezeték nélküli hálózati kapcsolat megszűnt** — A vezeték nélküli router offline állapotban van vagy a vezeték nélküli funkció nincs engedélyezve a számítógépén.

- Ellenőrizze, hogy a vezeték nélküli router be van-e kapcsolva, és csatlakozik-e adatforráshoz (kábeles modem vagy hálózati csomópont).
- A számítógépen engedélyezze a vezeték nélküli funkciót (lásd a "Vezeték nélküli funkció engedélyezése vagy letiltása (opcionális)" című részt a [1](#page-17-0)6. oldalon).
- Állítsa vissza a kapcsolatot a vezeték nélküli routerrel (lásd a "Vezeték nélküli kapcsolat beállítása" című részt a 2[3.](#page-24-0) oldalon).
- A vezeték nélküli kapcsolatot interferencia gátolhatja vagy zavarhatja. A számítógépet próbálja közelebb vinni a vezeték nélküli routerhez.

## **Vezetékes kapcsolatok**

### **Ha a hálózati kapcsolat megszakadt** —

A hálózati kábel meglazult vagy sérült.

• Ellenőrizze, hogy a hálózati kábel megfelelően csatlakozik-e és nem sérült-e.

# <span id="page-68-0"></span>**Tápellátással kapcsolatos problémák**

**Ha az üzemjelző fény nem világít** — A számítógép ki van kapcsolva, hibernált üzemmódban van vagy nem kap tápellátást.

- Nyomja meg a bekapcsoló gombot. A számítógép visszatér normál üzemmódba, ha ki volt kapcsolva vagy hibernált állapotban volt.
- A tápegységet dugja vissza a számítógép tápellátó aljzatába és csatlakoztassa a hálózati feszültségre.
- Ha a váltóáramú adapter kábel egy hosszabbítós elosztóra van csatlakoztatva, akkor gondoskodjunk róla, hogy az elosztó be legyen dugva a hálózati dugaszoló alizatba és az elosztó be legyen kapcsolva. A feszültségvédő készülékeket, elosztókat és a hosszabbító kábeleket kiiktatva ellenőrizze, hogy a számítógép megfelelően működik-e.
- Ellenőrizze egy másik készülékkel, például egy lámpával, hogy a hálózati csatlakozó megfelelően működik-e.

• Ellenőrizze a váltóáramú adapter csatlakozásait. Ha a váltóáramú adapter rendelkezik jelzőfénnyel, ellenőrizze, hogy a váltóáramú adapter jelzőfénye világít-e.

**Ha az üzemjelző fény folyamatos fehér színnel világít és a számítógép nem reagál** — A kijelző nem reagál.

- Tartsa lenyomva a bekapcsoló gombot addig, amíg a számítógép ki nem kapcsol, majd kapcsolja be.
- Ha a probléma továbbra is fennáll, forduljon a Dell-hez (lásd: "Kapcsolatfelvétel a Dell-lel", [95](#page-96-0). oldal).

### **Ha az üzemjelző fény villogó fehér színnel világít** — A számítógép készenléti állapotban van vagy a kijelző nem reagál.

- A normál működés visszaállításához nyomjon meg egy gombot a billentyűzeten, mozgassa a mutatót vagy az egeret az érintőpanelen, vagy nyomja meg a főkapcsolót.
- Ha a kijelző nem reagál, tartsa lenyomva a bekapcsoló gombot addig, amíg a számítógép ki nem kapcsol, majd kapcsolia be.

**Problémák megoldása**

• Ha a probléma továbbra is fennáll, forduljon a Dell-hez (lásd: "Kapcsolatfelvétel a Dell-lel", [95](#page-96-0). oldal).

**Ha olyan interferenciát tapasztal, amely zavarja a vételt a számítógépen** — Olyan jel okoz interferenciát, amely megszakítia vagy blokkolja más jelek vételét. Az interferencia esetleges okai lehetnek:

- A tápkábel, a billentyűzet és az egér hosszabbító-kábelei.
- Túl sok készülék csatlakozik egy elosztóra.
- Több elosztó csatlakozik egy hálózati csatlakozóra.

# **Memóriaproblémák**

**Ha nem elegendő memóriára utaló üzenetet kap** —

- Mentsen el és zárjon be minden nyitott fájlt és lépjen ki minden futó, de nem használt programból, hátha ez megoldja a problémát.
- A minimális memóriaigényeket lásd a szoftver dokumentációban. Amennyiben szükséges, telepítsen még memóriát (Lásd a *Szervizelési kézikönyvet* a **support.dell.com/manuals** címen).
- A csatlakozó(ko)n igazítsa meg a memóriamodul(oka)t (lásd a *Szervizelési kézikönyvet* a **support.dell.com/manuals** címen).
- Ha a probléma továbbra is fennáll, forduljon a Dell-hez (lásd: Kapcsolatfelvétel a Dell-lel" [95](#page-96-0). oldal).

### **Ha más memóriaproblémát tapasztal** —

- Futtassa a Dell Diagnostics programot (lásd a "Dell Diagnostics" című részt a 7[3](#page-74-0). oldalon).
- Ha a probléma továbbra is fennáll, forduljon a Dell-hez (lásd: "Kapcsolatfelvétel a Dell-lel", [95](#page-96-0). oldal).

# **Lefagyások és szoftver problémák**

**Ha a számítógép nem indul el** — Ellenőrizze, hogy a váltóáramú adapter kábel megfelelően csatlakozik-e a számítógépre, illetve az elektromos aljzatra.

#### **Ha egy program nem reagál** —

Állítsa le a programot:

- 1. Nyomja meg egyszerre a <Ctrl><Shift><Esc> billentyűket.
- 2. Kattintson az **Alkalmazások** lehetőségre.
- 3. Jelölje ki a programot, amely nem válaszol.
- 4. Kattintson a **Feladat befejezése** gombra.

**Ha egy program rendszeresen lefagy** — Ellenőrizze a szoftver dokumentációját. Szükség esetén távolítsa el, majd telepítse újra a programot.

**MEGJEGYZÉS:** A szoftverek rendszerint rendelkeznek a telepítési utasításokat tartalmazó dokumentációval vagy CD-vel.

### **A program régebbi Microsoft Windows operációs rendszerhez készült** —

Futassa a Program kompatibilitás varázslót. A Program-kompatibilitás varázsló úgy konfigurálja a programot, hogy az egy korábbi Windows Vista operációs rendszerhez hasonló környezetben is futhasson.

A Program kompatibilitás varázsló futtatása.

- 1. Kattintson a Start <sup>3</sup>→ Vezérlőpult→ **Programok**→ **A Windows korábbi verzióihoz készült programok futtatása** funkcióra.
- 2. Az üdvözlő képernyőn kattintson a **Next**  (Tovább) gombra.
- 3. Kövesse a kijelzőn megjelenő utasításokat.

### **Ha a számítógép nem reagál, vagy teljesen kék színű képernyő jelenik meg** —

### **FIGYELMEZTETÉS: Ha az operációs rendszert nem tudja szabályosan leállítani, adatokat veszthet.**

Ha a számítógép a billentyűzetre vagy az egér mozgatására nem reagál, a tápellátás gombot legalább 8 - 10 másodpercig tartsa lenyomva (amíg a számítógép ki nem kapcsol), majd indítsa újra.

### **Ha más szoftverproblémát tapasztal** —

- Azonnal készítsen biztonsági mentést fáiliairól.
- Vírusirtó programmal vizsgálja át a merevlemezt vagy a CD-ket.
- Mentsen el és zárjon be minden nyitott fájlt vagy programot, majd a **Start** *m* menün keresztül állítsa le a számítógépet.
- Hibaelhárítási információkért tanulmányozza át a szoftver dokumentációját, vagy lépjen kapcsolatba a gyártóval.
	- Győződjön meg róla, hogy a program kompatibilis a számítógépére telepített operációs rendszerrel.
	- Győződjön meg arról, hogy a számítógép megfelel a szoftver futtatásához szükséges minimális hardverkövetelményeknek. További információkért olvassa el a szoftver dokumentációját.
	- Győződjön meg róla, hogy a program telepítése és konfigurációja megfelelő.
	- Ellenőrizze, hogy az eszköz illesztőprogramok nem ütköznek a programmal.
	- Szükség esetén távolítsa el, majd telepítse újra a programot.
	- Amikor a Dell-hez fordul, a hibaelhárítás megkönnyítése érdekében, írja le a megjelenő hibaüzenetet.
# **A Support Tools használata**

# <span id="page-72-0"></span>**Dell támogató központ**

**A támogatás, amelyre szüksége van – egyetlen, kényelmesen elérhető helyen.**

#### A **Dell támogató központ**

rendszerfigyelmeztetéseket, teljesítmény növelő ajánlatokat, és hivatkozásokat biztosít más Dell eszközökre és diagnosztikai szolgáltatásokra.

Az alkalmazás elindításához kattintson a következőkre: **Start** → **Minden program**→ **Dell**→ **Dell támogató központ**→ **Dell támogató központ indítása**.

A **Dell támogató központ** weboldalán megjelenik az Ön számítógépének modellszáma, szervizcímkéje, expressz szervizkódja, jótállásának állapota, valamint figyelmeztetése láthatók a számítógép teljesítményének növelésével kapcsolatosan. A honlap hivatkozásokat tartalmaz az alábbiak eléréséhez:

**PC Checkup** — Hardver diagnosztika futtatása, a merevlemezen legnagyobb memóriahelyet elfoglaló program megtekintése, a számítógépen végzett változtatások nyomon követése.

#### **PC Checkup segédprogramok**

- **Drive Space Manager (Meghajtó hely kezelő)** — A merevlemez-meghajtó kezelhető a fájltípusonként elfoglalt helyek virtuális reprezentálásával.
- **Performance and Configuration History (Teljesítmény és konfigurációs előzmények)** — Ez a program nyomon követi az eseményeket és a változtatásokat. A segédprogram megjeleníti az összes hardver vizsgálatot, tesztet, a rendszerben történt változásokat, kritikus eseményeket és a visszaállítási pontokat azon a napon, amikor azok történtek.

#### **Detailed System Information (Részletes**

**rendszerinformációk)** — Itt tekintheti meg a hardverre és az operációs rendszerre vonatkozó részletes információkat; itt férhet hozzá a szolgáltatási szerződésekhez, jótállási információkhoz és a jótállás meghosszabbítására vonatkozó lehetőségekhez.

**Get Help (Segítség)** — Itt tekintheti meg a Dell műszaki támogatási lehetőségeit, az ügyfélszolgálati információkat, oktatóanyagokat, online eszközöket felhasználói útmutatókat, jótállási információkat, gyakran feltett kérdéseket stb.

**Backup and Recovery (Biztonsági mentés és visszaállítás)** — Itt hozhat létre visszaállító adathordozót, indíthatja el a visszaállító eszközöket és a fájlok online biztonsági mentését.

**Rendszerteljesítmény növelő ajánlatok** — Szerezze be a hardvereket és szoftvereket, amelyekkel növelheti rendszerének teljesítményét.

A **Dell támogató központra** vonatkozó információkért és a rendelkezésre álló támogató eszközök letöltéséhez, illetve telepítéséhez látogasson el

a **DellSupportCenter.com** című weboldalra.

# <span id="page-73-0"></span>**Saját Dell letöltéseim**

**MEGJEGYZÉS:** A My Dell Downloads nem feltétlenül érhető el minden régióban.

Az új Dell számítógépre előre telepített néhány szoftver nem rendelkezik biztonsági CD-vel vagy DVD-vel. Ez a szoftver a My Dell Downloads (Saját Dell letöltések) weboldalon áll rendelkezésre. Erről a weboldalról letöltheti a rendelkezésre álló szoftvereket újratelepítés vagy biztonsági másolat készítése céljából.

A Saját Dell letöltések regisztrálásához és használatához:

- 1. Látogasson el a **DownloadStore.dell.com/media** weboldalra.
- 2. Kövesse a képernyőn megjelenő utasításokat a regisztrációhoz és a szoftver letöltéséhez.
- 3. Telepítse újra a szoftvert vagy készítsen biztonsági másolatot a szoftverről későbbi felhasználás céljából.

## <span id="page-74-1"></span>**Hardver hibaelhárító**

Ha az operációs rendszer beállításakor egy eszközt nem észlel a rendszer, vagy konfigurálását nem találja megfelelőnek, a **hardver hibaelhárító** segítségével feloldhatja az összeférhetetlenséget.

A hardver hibaelhárító indítása:

- 1. Kattintson a következőkre: **Start** → **Súgó és támogatás**.
- 2. Gépelie be a keresőmezőbe, hogy hardware troubleshooter majd nyomja meg az <Enter> billentyűt a keresés elindításához.
- 3. A keresés eredményei közül válassza ki a problémát legmegfelelőbben leíró opciót a további hibaelhárító lépések követéséhez.

# <span id="page-74-0"></span>**Dell Diagnostics (Dell-diagnosztika)**

Ha problémája támad a számítógéppel, végezze el a "Lefagyások és szoftver problémák" című részben ([69](#page-70-0). oldal) ismertetett ellenőrzéseket, futtassa a Dell-diagnosztikát, és csak ezután forduljon a Dell-hez műszaki segítségnyújtásért.

- **MEGJEGYZÉS: A Dell Diagnostics** kizárólag Dell számítógépeken működik.
- **MEGJEGYZÉS:** Az Illesztő- és segédprogramokat tartalmazó *Drivers and Utilities* lemezt nem feltétlenül szállítják a számítógéppel együtt.

Ellenőrizze, hogy az eszköz, amelyet tesztelni szeretne, megjelenik-e a rendszerbeállításokban, és aktív-e. Nyomja meg az <F2> gombot a POST (Power On Self Test) közben, hogy belépjen a Rendszerbeállítás (BIOS) segédprogramba.

A Dell Diagnostics programot indítsa el a merevlemezről, vagy a *Drivers and Utilities* lemezről.

### **A Dell Diagnostics indítása a merevlemezről**

A Dell-diagnosztika a merevlemez egy rejtett diagnosztikai segédprogram-partíciójában található.

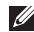

**MEGJEGYZÉS:** Ha a számítógép képernyője üres marad, lásd a "Kapcsolatfelvétel a Dell-lel" című részt a [95](#page-96-0). oldalon.

- 1. Győződjön meg róla, hogy a számítógép megfelelően működő elektromos aljzathoz csatlakozik.
- 2. Kapcsolja be (vagy indítsa újra) a számítógépet.
- 3. Amikor a DELL™ embléma megjelenik, azonnal nyomja meg az <F12> billentyűt. Válassza ki a **Diagnostics** elemet az indító menün, majd nyomja meg az <Enter> gombot. Ezzel a Pre-Boot System Assessment (PSA) program nyílhat meg a számítógépén.

**MEGJEGYZÉS:** Ha túl sokáig vár és megielenik az operációs rendszer logója. várjon tovább, amíg meg nem jelenik a Microsoft Windows asztal, ezután kapcsolja ki a számítógépet és próbálkozzon újra.

**MEGJEGYZÉS:** Ha arra figyelmeztető üzenetet lát, hogy nem található a diagnosztikai segédprogramok partíciója, kövesse a képernyőn megjelenő utasításokat a Dell Diagnostics programnak a *Drivers and Utilities* (Illesztő- és segédprogramokat tartalmazó) lemezről történő futtatásához.

*A PSA meghívásakor:*

- a. A PSA elindítia a teszteket.
- b. Ha a PSA sikeresen lefut, akkor az alábbi üzenet jelenik meg: "No problems have been found with this system so far. Do you want to run the remaining memory tests? This will take about 30 minutes or more. Do you want to continue? (Recommended)." (.Nem található probléma ezzel a rendszerrel kapcsolatban. Kívánja futtatni a többi memória tesztet? Ez körülbelül 30 percet vagy több időt vesz igénybe. Kívánja folytatni? (Javasolt).")
- c. A memóriaproblémák ellenőrzéséhez nyomja meg az <y> gombot, vagy annak mellőzéséhez az <n> gombot. Az alábbi üzenet jelenik meg: "Booting Dell Diagnostic Utility Partition. Press any key to continue." ("A Dell diagnosztikai segédprogram partíció indítása. A továbblépéshez nyomja le bármelyik billentyűt.")
- d. A **Choose An Option** (Válasszon opciót) ablak megnyitásához nyomja meg bármelyik billentyűt.

*Ha a PSA nem indul el:*

Nyomja meg bármelyik billentyűt, ezzel elindítja a Dell Diagnostics programot a számítógép diagnosztikai segédprogramok partíciójáról és a **Choose An Option** (Válasszon opciót) ablak jelenik meg.

4. Válassza ki a tesztet, amit le akar futtatni.

- 5. Ha egy teszt során probléma merült fel megjelenik egy üzenet a hibakóddal és a probléma leírásával. Írja le a hibakódot, és ha a probléma továbbra is fennáll, fordulion a Dell-hez (lásd: "Kapcsolatfelvétel a Dell-lel", [95](#page-96-0). oldal).
- **MEGJEGYZÉS:** A számítógép szervizcímkéje minden tesztképernyő tetején megtalálható. A szervizcímke azonosítja a számítógépet, amikor a Dell-lel kapcsolatba lép.
- 6. A tesztek végrehajtása után zárja be a tesztképernyőt, ha vissza kíván térni a **Choose An Option** (Válasszon opciót) ablakhoz.
- 7. A kilépéshez a Dell Diagnostics programból, és a számítógép újraindításához kattintson az **Exit** (Kilépés) gombra.

### **A Dell Diagnostics indítása a Drivers and Utilities lemezről**

- **MEGJEGYZÉS:** Az Illesztő- és segédprogramokat tartalmazó *Drivers and Utilities* lemezt nem feltétlenül szállítják a számítógéppel együtt.
- 1. Helyezze be a *Drivers and Utilities* (Illesztő- és segédprogramokat tartalmazó) lemezt.
- 2. Kapcsolia ki, maid indítsa újra a számítógépet. Amikor megjelenik a DELL embléma, azonnal nyomja meg az <F12> billentyűt.
- **MEGJEGYZÉS:** Ha túl sokáig vár és megjelenik az operációs rendszer logója, várjon tovább, amíg meg nem jelenik a Microsoft Windows asztal, ezután kapcsolja ki a számítógépet és próbálkozzon újra.
- **MEGJEGYZÉS:** Az alábbi lépések csak egyszer változtatják meg az indítási szekvenciát. A következő indítás alkalmával a számítógép a rendszerbeállításokban megadott eszközöknek megfelelően indul el.
- 3. Amikor megjelenik az indítóeszközök listája, jelölje ki a **CD/DVD/CD-RW meghajtót**, majd nyomja le az <Enter> billentyűt.
- 4. A megjelenő menün válassza ki a **Boot from CD-ROM** (CD/DVD meghajtóról történő indítás) lehetőséget, és nyomja meg az <Enter> gombot.
- 5. Nyomja meg az 1-es gombot a CD menü elindításához, majd nyomja meg az <Enter> gombot a folytatáshoz.
- 6. Jelölje ki a **Run the 32 Bit Dell Diagnostics** (32-bites Dell-diagnosztika futtatása) parancsot. Ha több verzió is fel van sorolva, válassza a számítógépének megfelelőt.
- 7. Válassza ki a tesztet, amit le akar futtatni.
- 8. Ha egy teszt során probléma merült fel. megjelenik egy üzenet a hibakóddal és a probléma leírásával. Írja le a hibakódot, és ha a probléma továbbra is fennáll, forduljon a Dell-hez (lásd: "Kapcsolatfelvétel a Dell-lel", [95](#page-96-0). oldal).
- 

**MEGJEGYZÉS:** A számítógép szervizcímkéje minden tesztképernyő tetején megtalálható. A szervizcímke azonosítja a számítógépet, amikor kapcsolatba lép a Dell-lel.

- 9. A tesztek végrehajtása után zárja be a tesztképernyőt, ha vissza kíván térni a **Choose An Option** (Válasszon opciót) ablakhoz.
- 10.A kilépéshez a Dell Diagnostics programból, és a számítógép újraindításához kattintson az **Exit** (Kilépés) gombra.
- 11.Távolítsa el a *Drivers and Utilities* (Illesztő- és segédprogramok) lemezt.

# **Az operációs rendszer visszaállítása**

Helyreállíthatja az operációs rendszert a számítógépén az alábbi lehetőségek valamelyikével:

**FIGYELMEZTETÉS: Ha az operációs rendszer visszaállításához a Dell gyári lemezkép visszaállítása funkciót vagy az Operációs rendszer lemezt használja, azzal minden adatfájlt töröl a számítógépről. Ha módja van rá, készítsen biztonsági mentést az adatfájlokról e szolgáltatások használata előtt.**

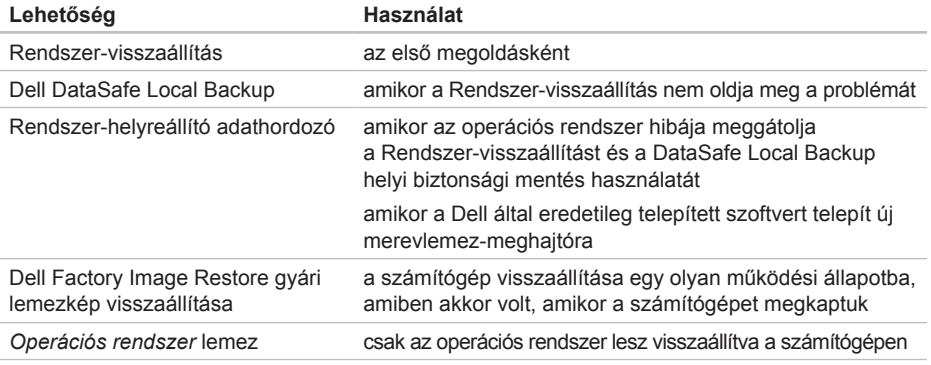

**MEGJEGYZÉS:** Az operációs rendszert tartalmazó *Operációs rendszer* lemezt nem feltétlenül szállítják a számítógéppel együtt.

## **Rendszer-visszaállítás**

A Microsoft Windows operációs rendszer Rendszer-visszaállítás funkciója segítségével a számítógép visszaállítható egy korábbi, működőképes állapotra (az adatfájlok érintése nélkül), ha a hardverben, szoftverben vagy más rendszerbeállításban történt módosítás miatt a rendszer nemkívánatos működési állapotba került. A Rendszer-visszaállítás bármely módosítása a számítógépen teljes mértékben visszafordítható.

**FIGYELMEZTETÉS: Az adatfájlokról rendszeresen készítsen biztonsági másolatot. A Rendszer-visszaállítás nem követi nyomon az adatfájlokat és nem is állítja helyre őket.**

#### **A Rendszer-visszaállítás indítása**

- 1. Kattintson a **Start** gombra  $\bullet$ .
- 2. A kereső mezőbe íria be, hogy Rendszervisszaállítás, majd nyomja meg az <Enter> billentyűt.
- **MEGJEGYZÉS:** Megjelenhet a **Felhasználói**   $\mathbb{Z}$ **fiók felügyelete** ablak. Ha Ön rendszergazda a számítógépen, akkor kattintson a **Folytatás** gombra, egyébként pedig forduljon a rendszergazdához, hogy folytassa az elkezdett tevékenységet.
- 3. Kattintson a **Tovább** gombra, és kövesse a képernyőn megjelenő további utasításokat.

Abban az esetben, ha a Rendszer-visszaállítás nem oldotta meg a problémát, visszavonhatja a legutolsó rendszer-visszaállítást.

### <span id="page-81-1"></span>**Az utolsó Rendszer-visszaállítás visszavonása**

- **MEGJEGYZÉS:** Az utolsó rendszervisszaállítás visszavonása előtt mentsen el és zárjon be minden nyitott fájlt, és lépjen ki minden futó programból. A rendszer teljes visszaállításáig ne módosítson, nyisson meg és ne töröljön fájlokat vagy programokat.
- 1. Kattintson a **Start** gombra  $\bullet$ .
- 2. A kereső mezőbe írja be, hogy Rendszervisszaállítás, majd nyomja meg az <Enter> billentyűt.
- 3. Kattintson az **Utolsó visszaállítás visszavonása** lehetőségre, majd kattintson a **Tovább** gombra.

## <span id="page-81-0"></span>**Dell DataSafe Local Backup helyi biztonsági mentés**

- **FIGYELMEZTETÉS: A Dell DataSafe Local Backup használatával végleg törli a számítógépén lévő programokat és illesztőprogramokat. A Dell DataSafe Local Backup használata előtt a telepítendő alkalmazásokról készítsen biztonsági másolatot egy adathordozón. A Dell DataSafe Local Backup szolgáltatást csak abban az esetben használja, ha a Rendszervisszaállítás nem oldotta meg az operációs rendszer problémáját.**
- **FIGYELMEZTETÉS: Bár a Dell Datasafe Local Backup lehetőséget úgy alakították ki, hogy megőrizze az adatfájlokat a számítógépen, ajánlatos biztonsági mentést készíteni az adatfájlokról a Dell DataSafe Local Backup használata előtt.**

**MEGJEGYZÉS:** Ha a Dell DataSafe Local  $\mathscr{M}$ Backup nem elérhető a számítógépén, használja a Dell Factory Image Restore (gyári lemezkép visszaállítása) lehetőséget (lásd a "Dell Factory Image Restore" fejezetet a [84.](#page-85-0) oldalon) az operációs rendszer visszaállítására.

Használhatia a Dell DataSafe Local Backup (Helyi mentés) programot, hogy visszaállítsa abba a működő állapotba a merevlemezét, amelyben akkor volt, amikor megvásárolták, miközben az adatfájlok is megmaradnak.

A Dell DataSafe Local Backup a következőket teszi lehetővé:

- A számítógép kimentése és visszaállítása egy korábbi működési állapotba
- Rendszer-visszaállító adathordozó létrehozása (lásd: "Rendszer-visszaállító adathordozó készítése (Ajánlatos)", [1](#page-13-0)2. oldal)

### **Dell DataSafe Local Backup Basic alap helyi biztonsági mentés**

Az operációs rendszer és a Dell által eredetileg telepített szoftverek visszaállítása az adatfájlok megőrzésével:

- 1. Kapcsolja ki a számítógépet.
- 2. Csatlakoztasson le minden, a számítógépre csatlakozó eszközt (USB meghajtó, nyomtató stb.), és távolítsa el a rendszerhez újonnan hozzáadott belső hardvereket.
- **MEGJEGYZÉS:** Ne csatlakoztassa le a váltóáramú adaptert.
- 3. Kapcsolja be a számítógépet.
- 4. Amikor a DELL embléma megielenik. nyomja meg az <F8> billentyűt többször egymás után a **Advanced Boot Options** ablak megjelenéséjg.
- **MEGJEGYZÉS:** Ha túl sokáig vár és megjelenik az operációs rendszer logója, várjon tovább, amíg meg nem jelenik a Microsoft Windows asztal, ezután kapcsolja ki a számítógépet és próbálkozzon újra.
- 5. Válassza a **Repair Your Computer** (Számítógép javítása) lehetőséget.
- 6. Válassza a **Dell DataSafe Restore and Emergency Backup** (Dell DataSafe visszaállítás és vészhelyzeti biztonsági mentés) lehetőséget a **System Recovery Options** (Rendszer-visszaállítási lehetőségek) menüből, és kövesse a képernyőn megjelenő utasításokat.
	- **MEGJEGYZÉS:** A visszaállítás egy órát vagy akár több időt is igénybe vehet a visszaállítandó adatmennyiségtől függően.
	- **MEGJEGYZÉS:** Bővebb információért lásd a 353560-as számú adatbázis cikket a **support.dell.com** weboldalon.

#### **Frissítés a Dell DataSafe Local Backup Professional változatra**

**MEGJEGYZÉS: A Dell DataSafe Local** Backup Professional akkor található meg a számítógépen, ha a gép megvásárlásakor megrendelte.

A Dell DataSafe Local Backup Professional további lehetőségeket biztosít, amelyek a következőket teszik lehetővé:

- A számítógép biztonsági mentése és helyreállítása fájltípusok alapján
- Fájlok biztonsági mentése helyi tároló eszközre
- Automatizált biztonsági mentések ütemezése

Frissítés a Dell DataSafe Local Backup Professional változatra:

- 1. Kattintson duplán az asztal értesítési területén található Dell DataSafe helyi visszaállítás ikonra
- 2. Kattintson az **Upgrade Now!**  (Frissítés most!) pontra.
- 3. Kövesse a kijelzőn megjelenő utasításokat.

# <span id="page-84-0"></span>**Rendszer-visszaállító adathordozó**

**FIGYELMEZTETÉS: Bár a rendszervisszaállító adathordozót úgy alakították ki, hogy megőrizze az adatfájlokat a számítógépen, ajánlatos biztonsági mentést készíteni az adatfájlokról a rendszer-visszaállító adathordozó használata előtt.**

A Dell DataSafe Local Backup által létrehozott rendszer-visszaállító adathordozó visszaállítja abba a működő állapotba merevlemezét, amelyben akkor volt, amikor megvásárolták, anélkül, hogy az adatfájlokat törölné.

Az alábbi esetekben használja a rendszervisszaállító adathordozót:

- Ha az operációs rendszer meghibásodása megakadályozza, hogy a számítógépre telepített visszaállítási funkciókat használja.
- Merevlemez hiba, amely megakadályozza, hogy az adatokat helyre lehessen állítani.

<span id="page-85-1"></span>Az operációs rendszer és a Dell által eredetileg telepített szoftverek visszaállítása a rendszervisszaállító adathordozó használatával:

- 1. Helyezze be a rendszer-helyreállító adathordozót vagy USB kulcsot és indítsa újra a számítógépet.
- 2. Amikor a DELL embléma megielenik. azonnal nyomja meg az <F12> billentyűt.
- **MEGJEGYZÉS:** Ha túl sokáig vár és megjelenik az operációs rendszer logója, várjon tovább, amíg meg nem jelenik a Microsoft Windows asztal, ezután kapcsolja ki a számítógépet és próbálkozzon újra.
- 3. Válassza ki a megfelelő rendszerbetöltő (boot) eszközt a listából, és nyomja meg az <Enter> gombot.
- 4. Kövesse a kijelzőn megjelenő utasításokat.

### <span id="page-85-0"></span>**Dell Factory Image Restore gyári lemezkép visszaállítása**

**FIGYELMEZTETÉS: Az operációs rendszer visszaállítására használt Dell PC Factory Image Restore szolgáltatás véglegesen töröl minden adatot a merevlemezről, eltávolít minden olyan programot és illesztőprogramot, amit Ön a számítógép átvétele óta telepített. Ha módja van rá, készítsen biztonsági mentést az adatokról e szolgáltatások használata előtt. A Dell Factory Image Restore szolgáltatást csak abban az esetben használja, ha a Rendszervisszaállítás nem oldotta meg az operációs rendszer problémáját.**

**MEGJEGYZÉS:** A Dell Factory Image Restore egyes országokban és számítógépeken lehet, hogy nem elérhető.

**MEGJEGYZÉS:** Ha a Dell Factory Image  $\mathscr{U}$ Restore nem elérhető a számítógépén, használja a Dell DataSafe Local Backup (helyi biztonsági mentés) lehetőséget (lásd a "Dell DataSafe Local Backup" fejezetet a 8[0](#page-81-0). oldalon) az operációs rendszer visszaállítására.

A Dell Factory Image Restore szolgáltatást csak mint végső módszert használja az operációs rendszer visszaállítására. Ez a szolgáltatás a merevlemezt abba az állapotba állítja vissza, amelyben a számítógép vásárlásakor volt. Minden, a számítógép kézhezvétele óta telepített program és fájl, – többek között az adatfájlok is – véglegesen törlődnek a merevlemezről. Az adatfájlok közé tartoznak a dokumentumok, a számolótáblák, az e-mail üzenetek, a digitális fényképek, a zenefájlok stb. Lehetőség esetén készítsen biztonsági mentést minden adatról a Dell Factory Image Restore használata előtt.

#### **Dell gyári lemezkép visszaállítása**

- 1. Kapcsolja be a számítógépet.
- 2. Amikor a DELL embléma megielenik. nyomja meg az <F8> billentyűt többször egymás után a **Advanced Boot Options** ablak megjelenéséjg.
- **MEGJEGYZÉS:** Ha túl sokáig vár és megjelenik az operációs rendszer logója, várjon tovább, amíg meg nem jelenik a Microsoft Windows asztal, ezután kapcsolja ki a számítógépet és próbálkozzon újra.
- 3. Válassza a **Számítógép javítása** lehetőséget.

A **Rendszer-visszaállítási lehetőségek**  ablak ielenik meg.

- 4. Válasszon billentyűzetet, majd kattintson a **Next** (Tovább) gombra.
- 5. A javítási opciók eléréséhez jelentkezzen be helyi rendszergazdaként. A parancssor eléréséhez írja be a Felhasználó neve mezőbe, hogy **rendszergazda**, majd kattintson az **OK** gombra.

6. Kattintson a **Dell Factory Image Restore** elemre.

Megjelenik a **Dell Factory Image Restore** üdvözlőképernyő.

- **MEGJEGYZÉS: A konfigurációtól függően** a **Dell Factory Tools**, majd a **Dell Factory Image Restore** lehetőséget választhatja.
- 7. Kattintson a **Next** (Tovább) gombra. A **Confirm Data Deletion** (Adattörlés jóváhagyása) képernyő jelenik meg.
- **MEGJEGYZÉS:** Ha meg szeretné szakítani a Factory Image Restore használatát, kattintson a **Cancel** (Mégsem) gombra.
- 8. Kattintson a jelölőnégyzetbe, hogy jóváhagyja a merevlemez újraformázását és a rendszer szoftverek gyári állapotra történő visszaállítását, majd kattintson a **Next** (Tovább) gombra.

Elkezdődik a visszaállítási folyamat, amely öt vagy több percet is igénybe vehet. Az operációs rendszer és a gyárilag telepített alkalmazások visszaállításakor megjelenik egy üzenet.

9. Kattintson a **Finish** (Befejezés) gombra a számítógép újraindításához.

# **Segítségkérés**

Amennyiben problémát tapasztal a számítógéppel, az alábbi lépésekben leírtak végrehajtásával diagnosztizálhatja és elháríthatja a problémát:

- 1. A számítógép problémájára vonatkozó információkért és műveletekért lásd a "Problémák megoldása" című részt a 6[4](#page-65-0). oldalon.
- 2. A Dell Diagnostics program futtatására vonatkozó utasításokért lásd a "Dell Diagnostics" című részt a 7[3.](#page-74-0) oldalon.
- 3. Töltse ki a 9[4](#page-95-0). oldalon található "Diagnosztikai ellenőrzőlistát".
- 4. A telepítési és hibaelhárítási eljárások megkönnyítéséhez használja a Dell széles körű online szolgáltatásait, amelyek a Dell támogatási weboldalán (**support.dell.com**) állnak rendelkezésre. A Dell Support weboldalak teljesebb listájáért lásd az "Online szolgáltatások" című részt a [8](#page-90-0)9. oldalon.
- 5. Amennyiben az előző lépések nem oldották meg a problémát, lásd: "Telefonhívás előtti teendők", [9](#page-94-0)3. oldal.
- **MEGJEGYZÉS:** A Dell támogatást <u>M</u> számítógépe mellől hívja annak érdekében, hogy a támogató személyzet segítséget nyújthasson a szükséges műveletek végrehajtásában.
- **MEGJEGYZÉS: Nem minden országban** áll rendelkezésre a Dell expressz szervizkód rendszer.

A Dell automatizált telefonos rendszerének utasítására írja be az expressz szervizkódot, hogy a hívás a megfelelő ügyfélszolgálati munkatárshoz kerüljön. Amennyiben nincsen expressz szervizkódja, nyissa meg a **Dell Accessories** mappát, kattintson duplán az **expressz szervizkód** ikonra, és kövesse az utasításokat.

**MEGJEGYZÉS:** Az alábbi szolgáltatások közül nem mindegyik áll rendelkezésre az Egyesült Államokon kívül. A rendelkezésre állásukra vonatkozó információkért forduljon a Dell képviselőhöz.

# <span id="page-89-0"></span>**Műszaki támogatás és ügyfélszolgálat**

A Dell ügyfélszolgálata készséggel ad választ minden Dell hardverrel kapcsolatos kérdésre. Ügyfélszolgálatunk munkatársai számítógép alapú diagnosztikát használnak a gyors és pontos válaszok érdekében.

A kapcsolatfelvételhez a Dell támogató szolgáltatásával nézze át a "Telefonhívás előtti teendők" című részt az 9[3.](#page-94-0) oldalon; ezután keresse meg az Ön területén érvényes kapcsolatfelvételi információkat, vagy látogasson el a **support.dell.com** weboldalra.

# **DellConnect**

A DellConnect egy egyszerű online hozzáférési eszköz, ami lehetővé teszi, hogy a Dell ügyfélszolgálati alkalmazottja egy szélessávú kapcsolattal hozzáférjen a számítógépjéhez, majd diagnosztizálja, és megjavítsa a hibát az Ön felügyelete mellett. Bővebb információért látogasson el a **dell.com**/**DellConnect** weboldalra és kattintson a DellConnect hivatkozásra.

# <span id="page-90-1"></span><span id="page-90-0"></span>**Online szolgáltatások**

A Dell termékeit és szolgáltatásait az alábbi webhelyeken ismerheti meg:

- **dell.com**
- **dell.com/ap** (csak Ázsia/Délkelet-Ázsia)
- **dell.com/jp** (csak Japán)
- **euro.dell.com** (csak Európa)
- **dell.com/la** (Latin-Amerika és a Karib térség országai)
- **dell.ca** (csak Kanada)

A Dell Support az alábbi webhelyeken és e-mail címeken keresztül érhető el:

### **Dell Support weboldalak**

- **support.dell.com**
- **support.jp.dell.com** (csak Japán)
- **support.euro.dell.com** (csak Európa)
- **supportapj.dell.com** (csak Ázsia/ Délkelet-Ázsia)

### **Dell támogatás e-mail címek**

- **mobile\_support@us.dell.com**
- **support@us.dell.com**
- **la-techsupport@dell.com** (Latin-Amerika és a Karib térség országai)
- **apsupport@dell.com** (csak Ázsia/ Dél-Kelet Ázsia)

### **Dell marketing és értékesítési e-mail címek**

- **apmarketing@dell.com** (csak Ázsia/ Dél-Kelet Ázsia)
- **sales\_canada@dell.com** (csak Kanada)

### **Anonim fájltovábbító protokoll (FTP)**

• **ftp.dell.com**

Bejelentkezési felhasználónév: anonymous, és jelszóként használja az e-mail címét.

# **Automatizált rendelési állapot szolgálat**

Ha ellenőrizni szeretné az Ön által megrendelt Dell termékek állapotát, látogasson el a **support.dell.com** weboldalra, vagy hívja az automatikus megrendelés állapot szolgáltatást. A rögzített hang megkéri Önt a rendelés megtalálásához és jelentéséhez szükséges adatok megadására.

Amennyiben problémája van rendelésével (például hiányzó vagy hibás alkatrészek, helytelen számlázás), forduljon a Dell ügyfélszolgálatához. Híváskor készítse elő számláját vagy csomagszelvényét.

Az Ön régiójában használható telefonszámokra vonatkozó információkért lásd a "Kapcsolatfelvétel a Dell-lel" című részt a [95](#page-96-0). oldalon.

# **Termékinformáció**

Ha a Dell által forgalmazott további termékekkel kapcsolatos információkra van szüksége, vagy terméket szeretne megrendelni, látogasson el a Dell weboldalára a **dell.com** címen. Az Ön régiójában hívható telefonszámokra vagy a rendelkezésre álló márkakereskedőkre vonatkozó információkért lásd a "Kapcsolatfelvétel a Dell-lel" című részt a [95](#page-96-0). oldalon.

## **Tételek visszaküldése javításra vagy visszafizetésre a jótállás feltételei alapján**

Készítsen elő minden javításra vagy visszafizetésre visszaküldendő eszközt az alábbiak szerint:

**MEGJEGYZÉS:** Mielőtt a terméket visszaküldi a Dell-nek, készítsen biztonsági másolatot a merevlemezen, valamint a termékben lévő minden tárolóeszközön lévő összes adatról. Távolítson el minden bizalmas és személyes információt, valamint távolítsa el az eltávolítható adathordozókat, mint a CD-k és a PC-kártyák. A Dell nem felel semmilyen bizalmas vagy személyes információért, elveszett vagy megsérült adatokért, vagy megsérült, illetve elveszett eltávolítható adathordozóért, amelyek a visszaküldött készülékben vannak.

- 1. Hívja fel a Dell-t, és kérje el a visszáru engedélyezési számot, és azt a doboz külsejére jól olvashatóan írja rá. Az Ön régiójában használható telefonszámokra vonatkozó információkért lásd a "Kapcsolatfelvétel a Dell-lel" című részt a [95](#page-96-0). oldalon.
- 2. Küldje el a számla másolatát, és a visszaküldés okát is íria le részletesen.
- 3. Küldje el a diagnosztikai ellenőrzőlistát (lásd: "Diagnosztikai ellenőrzőlista", 9[4.](#page-95-0) oldal), feltüntetve a futtatott teszteket és a Dell Diagnostics hibaüzeneteit (lásd: "Dell Diagnostics", [7](#page-74-0)3. oldal).
- 4. Készülékcsere vagy visszafizetés esetén küldje el az eszköz(ök)höz tartozó kellékeket (váltóáramú adapter kábel, szoftverek, útmutatók stb.).
- 5. A visszaküldésre szánt berendezést csomagolja az eredeti (vagy azzal egyenértékű) csomagolásba.

#### **Segítségkérés**

**MEGJEGYZÉS:** A szállítási költségeket Ön vállalja. Szintén Ön felelős a visszaküldött termék biztosításáért, valamint vállalja a termék eltűnésének fennálló kockázatát a szállítás közben. Utánvétellel küldött csomagokat a Dell nem fogad el.

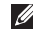

**MEGJEGYZÉS: A fent említett** követelményeket nem teljesítő csomagokat a Dell áruátvételi osztálya visszaküldi.

## <span id="page-94-1"></span><span id="page-94-0"></span>**Telefonhívás előtt**

 $\mathscr U$ **MEGJEGYZÉS:** Híváskor készítse elő az Express szervizkódot. A kód segítségével a Dell automata telefonos támogatásrendszere hatékonyabban irányítja hívását a megfelelő helyre. A szervizcímkéjére is szükség lehet.

#### **A szervizcímke megkeresése**

A számítógép szervizcímkéje a számítógép alján található.

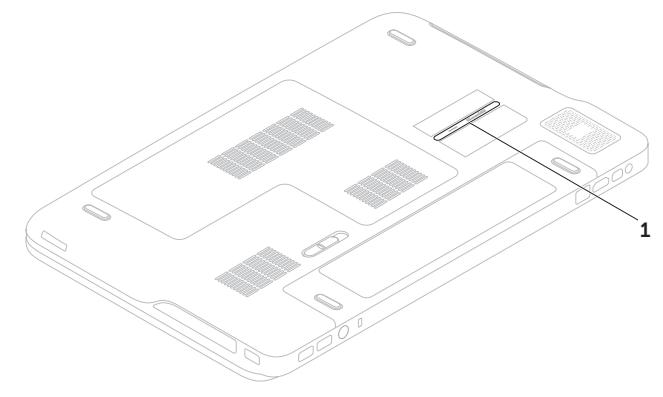

1 Szervizcímke

#### <span id="page-95-1"></span>**Segítségkérés**

Ne felejtse el kitölteni a Diagnosztikai ellenőrzőlistát. Amennyiben lehetséges, kapcsolja be a számítógépet, mielőtt felhívja a Dell-t segítségért, és a számítógép közelében lévő készülékről telefonáljon. Előfordulhat, hogy megkérik néhány parancs begépelésére, részletes információ átadására működés közben, vagy hogy próbáljon ki más lehetséges hibaelhárítási lépést magán a számítógépen. Győződjön meg arról, hogy a számítógép dokumentációi elérhetőek.

#### <span id="page-95-0"></span>**Diagnosztikai ellenőrzőlista**

- Név:
- Dátum:
- Cím:
- Telefonszám:
- Szervizcímke (vonalkód a számítógép alján):
- Expressz szervizkód:
- Visszaküldött termék visszáru azonosítószáma (ha kapott ilyet a Dell műszaki támogatást ellátó munkatársától):
- Operációs rendszer és verziója:
- Eszközök:
- Bővítőkártyák:
- Hálózatra csatlakozik? Igen/Nem
- Hálózat, verzió és hálózati adapter:
- Programok és verziók:

Nézze át az operációs rendszer dokumentációit hogy meghatározhassa a rendszerindító fájlok tartalmát. Ha a számítógéphez nyomtató csatlakozik, nyomtasson ki minden fájlt. Ha mégsem, mentse el az összes fájl tartalmát, mielőtt felhívná a Dell-t.

- Hibaüzenet, hangkód vagy diagnosztikai kód:
- A probléma leírása és a végrehajtott hibaelhárítási műveletek:

# <span id="page-96-0"></span>**A Dell elérhetőségei**

Az Egyesült Államokban élő ügyfelek számára: 800-WWW-DELL (800-999-3355).

**MEGJEGYZÉS: Amennyiben nem** rendelkezik aktív internetkapcsolattal, elérhetőséget találhat a megrendelőlapon, számlán, csomagolás szelvényen vagy a Dell termékkatalógusban.

A Dell többféle online és telefonos támogatási és szolgáltatási megoldást kínál. Az elérhetőség országonként és termékenként változik, és előfordulhat, hogy néhány szolgáltatás nem áll rendelkezésre az Ön régiójában.

A Dell elérése kereskedelmi, műszaki támogatás vagy ügyfélszolgálati ügyek miatt:

- 1. Látogasson el ide: **dell.com/ContactDell**.
- 2. Válassza ki az országot vagy a régiót.
- 3. Jelölje ki az igényeinek megfelelő szolgáltatás vagy támogatás linket.
- 4. Lépjen kapcsolatba a Dell-lel az Önnek legkényelmesebb módon.

# <span id="page-97-0"></span>**Még több információ és erőforrás**

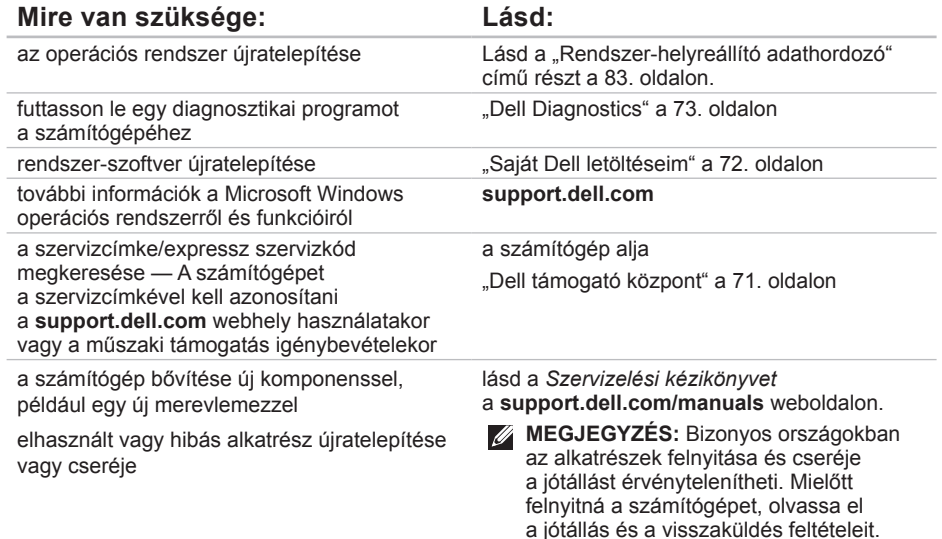

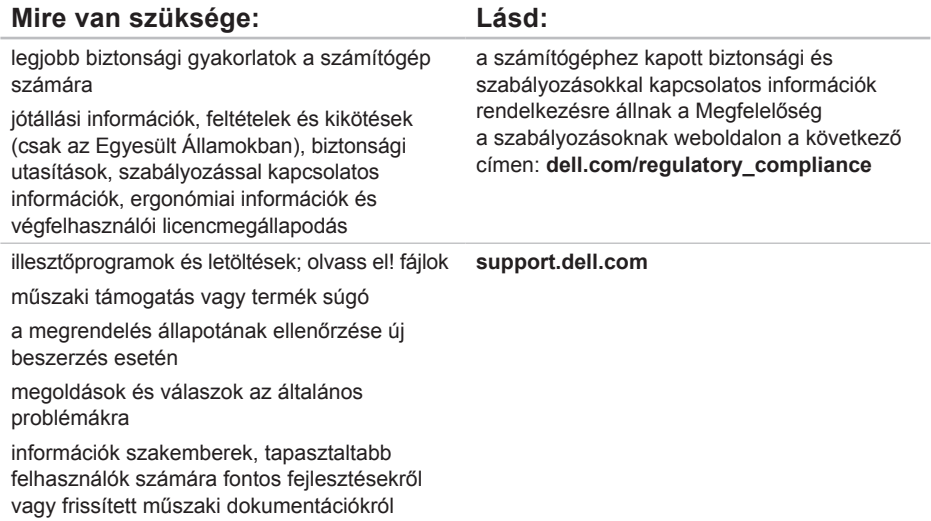

# **Műszaki adatok**

Ez a fejezet azokat az információkat tartalmazza, amelyekre a számítógép beállítása, frissítése és az illesztőprogramok frissítése során szüksége lehet.

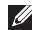

**MEGJEGYZÉS:** A kínált opciók régiónként eltérőek lehetnek. A számítógép konfigurálására vonatkozó bővebb információért lásd a Dell támogatási központ **Részletes rendszerinformációk** című részét. A Dell támogató központ elindításához kattintson a következőkre: **Start** → **Minden program**→ **Dell**→ **Dell támogató központ**→ **Dell támogató központ elindítása**.

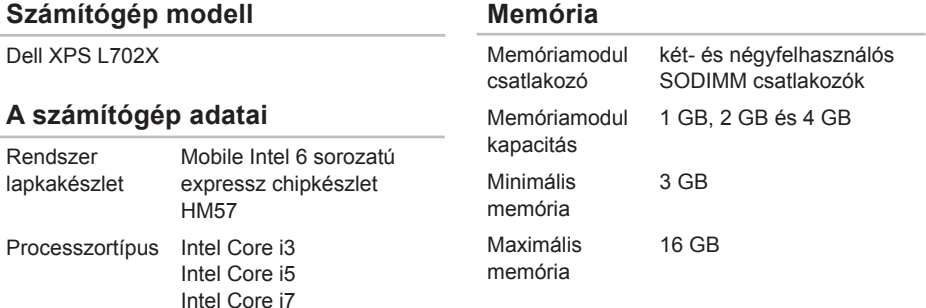

egy 19-tűs csatlakozó

egy RJ45 csatlakozó

kompatibilis csatlakozó egy 4-tűs, USB 2.0

USB két 4-tűs, USB 3.0

#### **Memória**

Memória típusa 1066 MHz/1333 MHz SODIMM DDR3

**MEGJEGYZÉS:** A memória frissítésére vonatkozó információkért lásd a *Szervizelési kézikönyvet* a **support.dell.com/manuals** weboldalon.

#### **Csatlakozók**

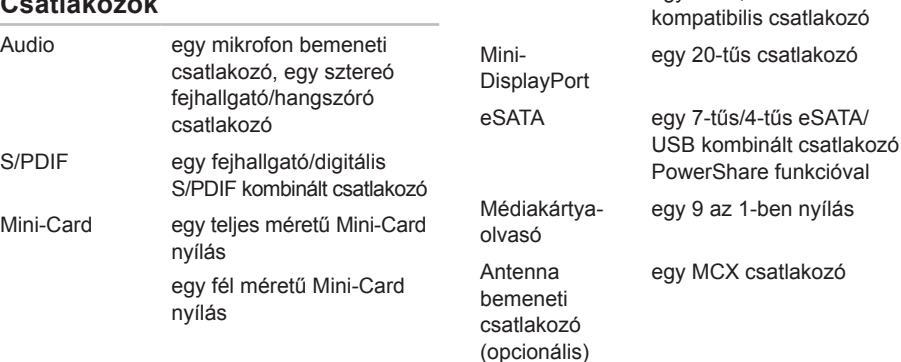

HDMI csatlakozó

Hálózati adapter

#### **Médiakártya-olvasó**

### **Kommunikáció**

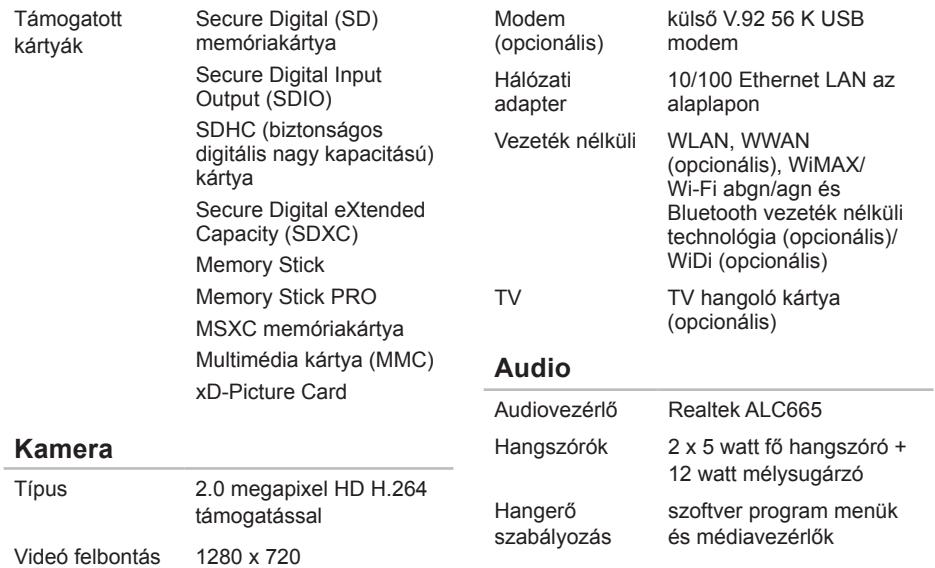

#### **Műszaki adatok**

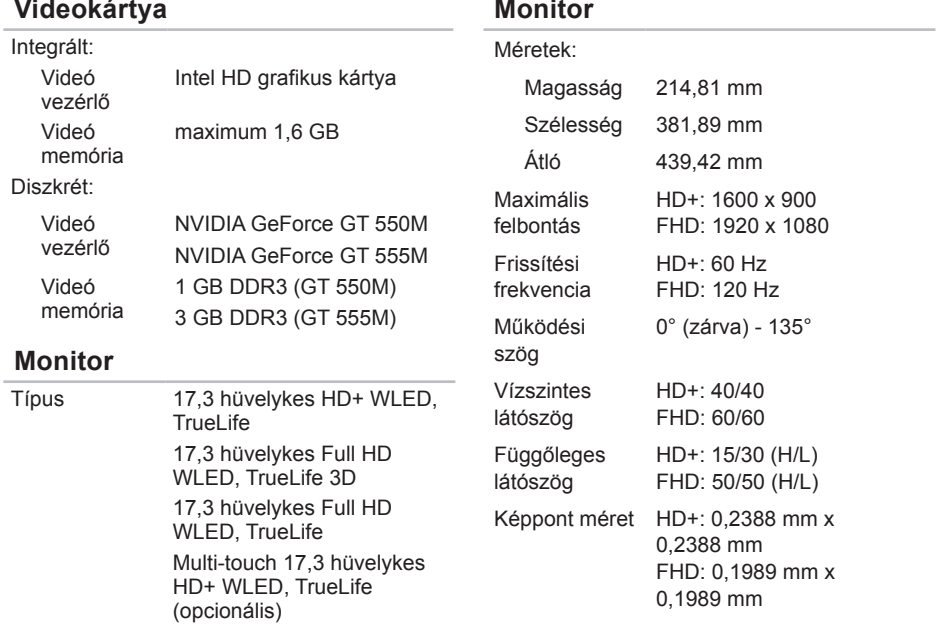

#### **Akkumulátor**

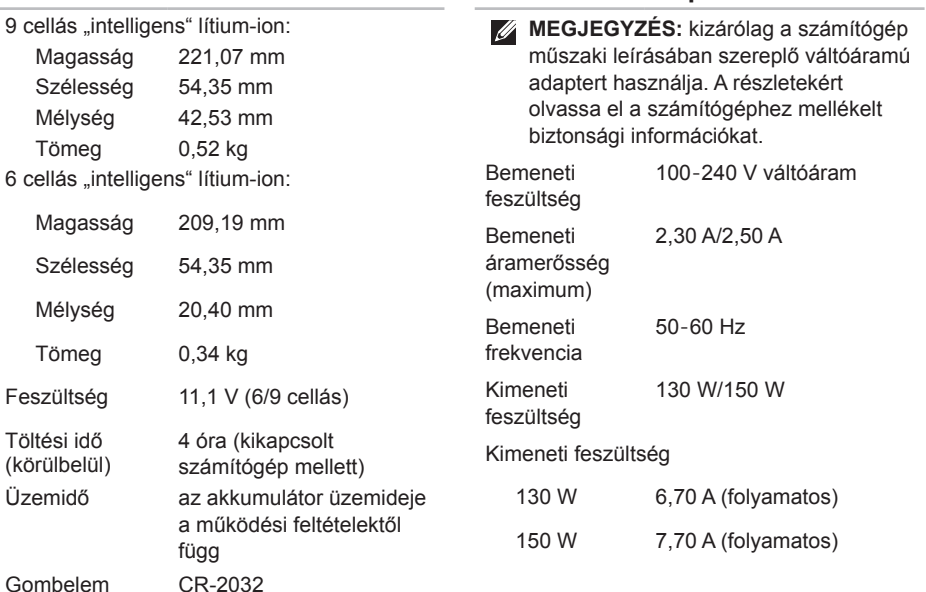

**Váltóáramú adapter**

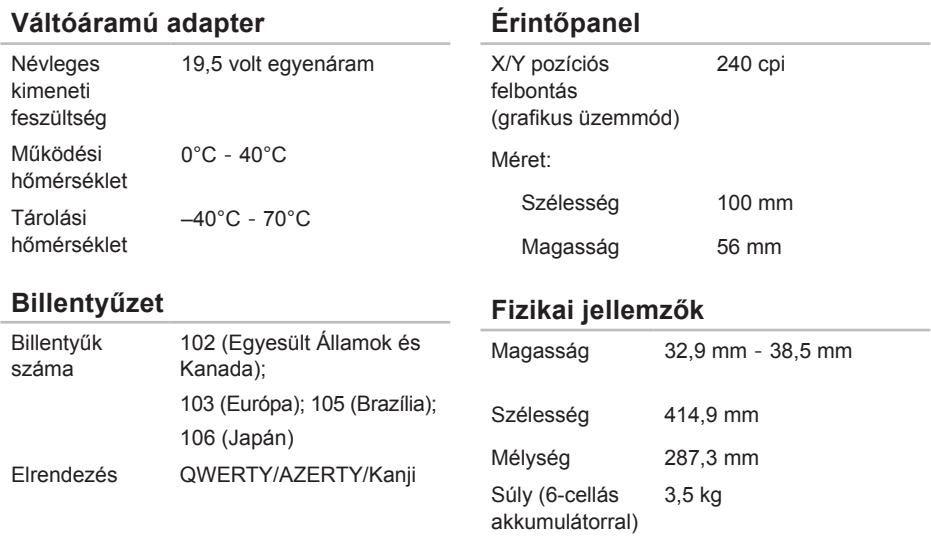

#### **Műszaki adatok**

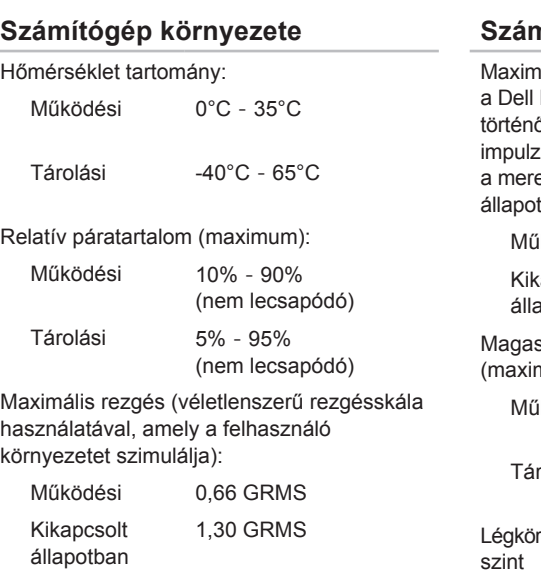

#### **Számítógép környezete**

iális fizikai behatás (működés közben — Diagnostics program a merevlemezen történő futtatásakor 2-ms félszinuszos tussal; kikapcsolt állapotban evlemez-meghajtó parkoltatott tában 2-ms félszinuszos impulzussal):

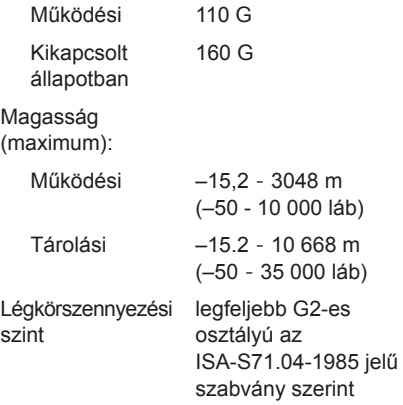

# **Függelék**

# **A NOM-ra vagy a Hivatalos Mexikói Szabványra vonatkozó információ (csak Mexikó)**

A jelen dokumentumban ismertetett készülék(ek)re vonatkozóan az alábbi információkat biztosítjuk, mint azt a Hivatalos Mexikói Szabvány (NOM) előírja:

#### **Importőr:**

Dell México S.A. de C.V.

Paseo de la Reforma 2620 – Flat 11°

Col. Lomas Altas

11950 México, D.F.

## **Szabályozás**

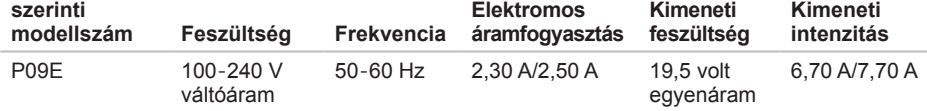

A részletekért olvassa el a számítógéphez mellékelt biztonsági információkat.

A biztonsági gyakorlatokra vonatkozó bővebb információért látogasson el a Regulatory Compliance Homepage (Megfelelés a szabályozásoknak) weboldalra a **dell.com/regulatory\_compliance** webcímen.

# **Tárgymutató**

akkumulátor állapotjelző fény [35](#page-36-0)

### **B**

**A**

B-CAS kártya [14](#page-15-0) beállítás, mielőtt elkezdené [7](#page-8-0) biztonsági mentés és visszaállítás [55](#page-56-0) bővebb információ keresése [96](#page-97-0)

**C**

CD-k, lejátszás és létrehozás [55](#page-56-0) csatlakoztatás az internetre [23](#page-24-0)

### **D**

DataSafe Local Backup [80](#page-81-1) DellConnect [88](#page-89-0) Dell Diagnostics (Dell-diagnosztika) [73](#page-74-1) Dell Factory Image Restore gyári lemezkép visszaállítása [84](#page-85-1) Dell hívása [93](#page-94-1) Dell Stage [61](#page-62-0) Diagnosztikai ellenőrzőlista [94](#page-95-1) DVD, lejátszás és létrehozás [55](#page-56-0)

### **E**

e-mail címek műszaki támogatásért [89](#page-90-1) Érintő képernyő Mozdulatok [50](#page-51-0) Érintőpanel Mozdulatok [40](#page-41-0)

### **F**

források, több keresése [96](#page-97-0) FTP bejelentkezés, névtelenül [89](#page-90-1)
# **G**

garanciális visszaküldés [91](#page-92-0) gyári lemezkép visszaállítása [84](#page-85-0)

# **H**

hálózati csatlakozás kijavítás [66](#page-67-0) Hangvezérlőpult [45](#page-46-0) Hardver hibaelhárító [73](#page-74-0) hardver problémák diagnosztizálás [73](#page-74-0)

Internet csatlakozás [23](#page-24-0) ISP

internetszolgáltató [23](#page-24-0)

### **K**

**I**

Kamera [49](#page-50-0) Kapcsolatfelvétel a Dell-lel online [95](#page-96-0) **L**

levegő áramlása [7](#page-8-0)

# **M**

meghajtók és letöltések [97](#page-98-0) memória problémák megoldás [68](#page-69-0) merevlemez aktivitásjelző lámpa [35](#page-36-0) mini-DisplayPort csatlakozó [33](#page-34-0) Multimédiavezérlő gombok [42](#page-43-0) műszaki adatok [98](#page-99-0)

# **N**

NVIDIA Optimus technológia [56](#page-57-0)

# **O**

Optikai meghajtó használata [46](#page-47-0)

#### **Tárgymutató**

# **P**

problémák, megoldás [64](#page-65-0) problémák megoldása [64](#page-65-0)

### **R**

Rendszerbeállítás belépés [42](#page-43-0) funkcióbillentyű viselkedése [42](#page-43-0) rendszer újratelepítési opciók [78](#page-79-0) Rendszer-visszaállítás [79](#page-80-0) Rendszer-visszaállító adathordozó [83](#page-84-0)

### **S**

SIM kártya [14](#page-15-0) súgó segítség és támogatás kérése [87](#page-88-0) számítógép képességek [54](#page-55-0) számítógép üzembe állítás [7](#page-8-0) szoftverfunkciók [54](#page-55-0) szoftver problémák [69](#page-70-0)

## **T**

támogató e-mail címek [89](#page-90-0) támogató weboldalak világszerte [89](#page-90-0) tápellátási problémák, megoldás [67](#page-68-0) tápkábelek, használat [8](#page-9-0) termékek információ és vásárlás [90](#page-91-0) termékek szállítása visszaküldés és javítás [91](#page-92-0) TV hangoló [19](#page-20-0)

# **U**

ugrás [50](#page-51-0) ügyfélszolgálat [88](#page-89-0) USB PowerShare [29](#page-30-0)

#### 108

#### **Tárgymutató**

# **V**

Vezérlősáv [35](#page-36-0) vezetékes hálózat hálózati kábel, csatlakoztatás [9](#page-10-0) vezeték nélküli hálózati csatlakozás [66](#page-67-0)

### **W**

Windows Program-kompatibilitás varázsló [69](#page-70-0) Windows Mobilközpont [42](#page-43-0)

Lengyelországban nyomtatva.

www.dell.com | support.dell.com

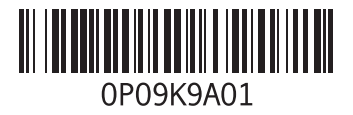